Benutzerhandbuch zur Mitgliederverwaltung von brehmli.ch Softwareversion 2.2.1

> Copyright 2006 by François Brehm CH-7402 Bonaduz

### Inhaltsverzeichnis

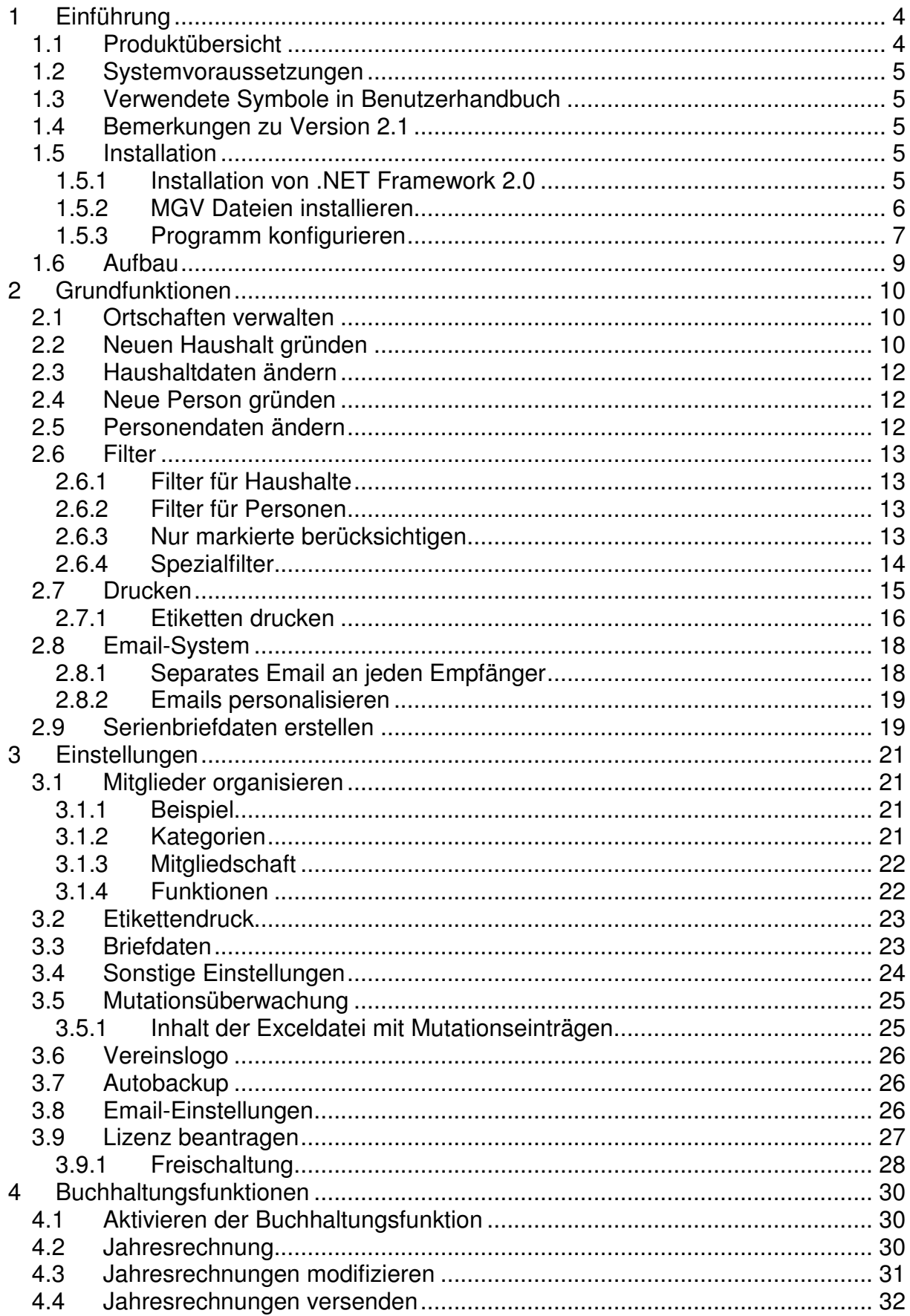

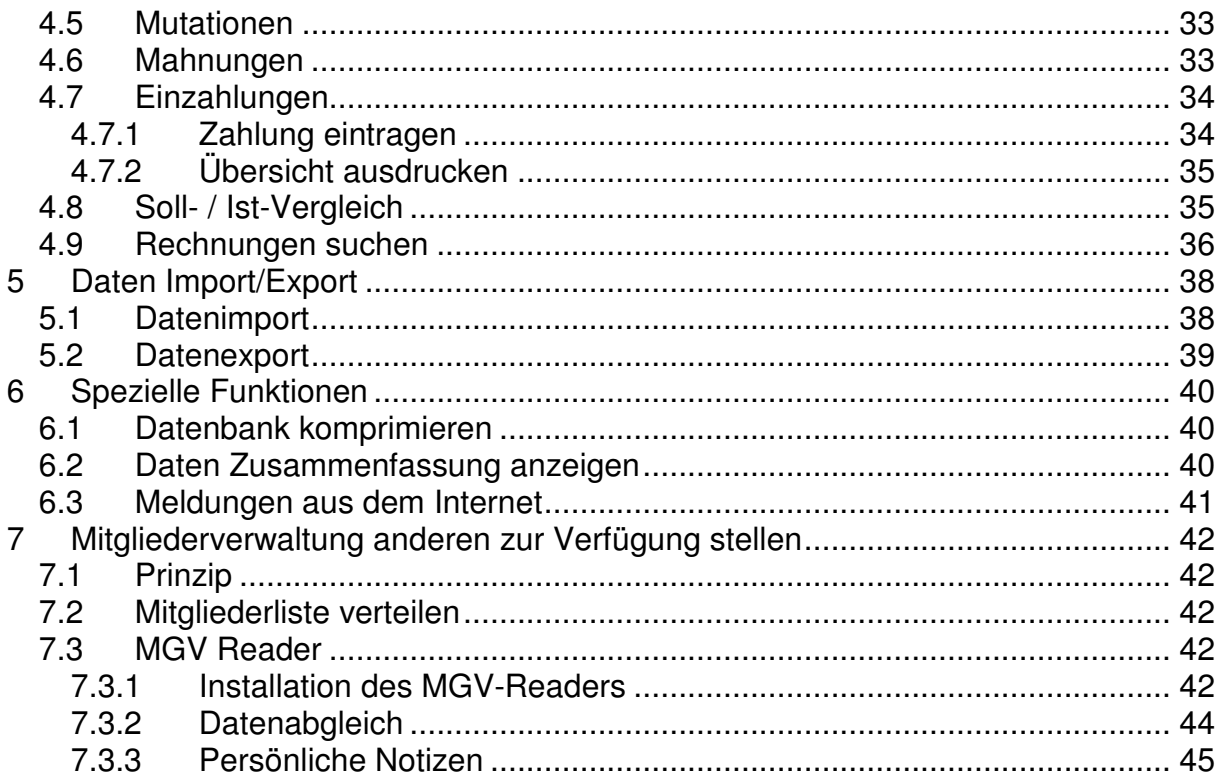

### **1 Einführung**

### **1.1 Produktübersicht**

Die Mitgliederverwaltung (MGV) von Brehmli.ch ist ein Programm, welches Mitgliederlisten von Vereinen verwaltet. Es zeichnet sich besonders dadurch aus, dass Mitglieder in Haushalte zugewiesen werden können und so die Korrespondenz und Verwaltung vereinfacht wird. Wenn in einem Haushalt verschiedene Personen Mitglieder sind, genügt meistens eine Jahresrechnung bzw. eine Einladung zur Generalversammlung!

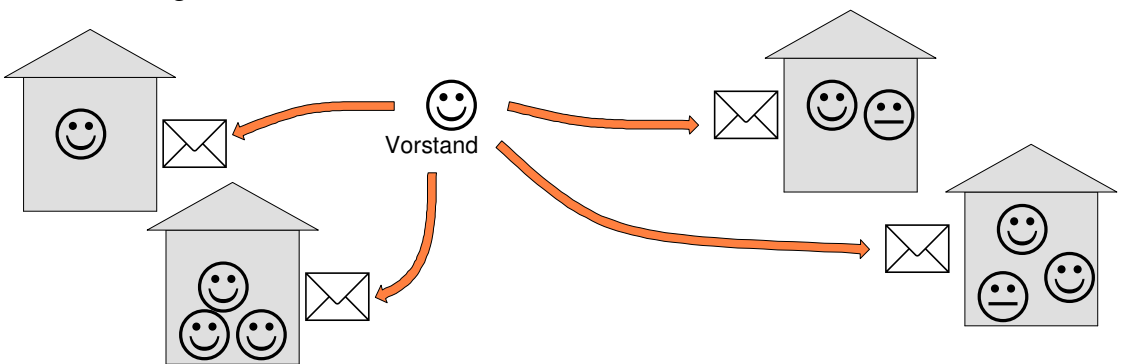

Ein Vorstandsmitglied führt die Mitgliederliste, mit der MGV können sie diese einfach an die anderen Vorstandsmitglieder verteilen, die ihre persönlichen Anmerkungen anfügen können.

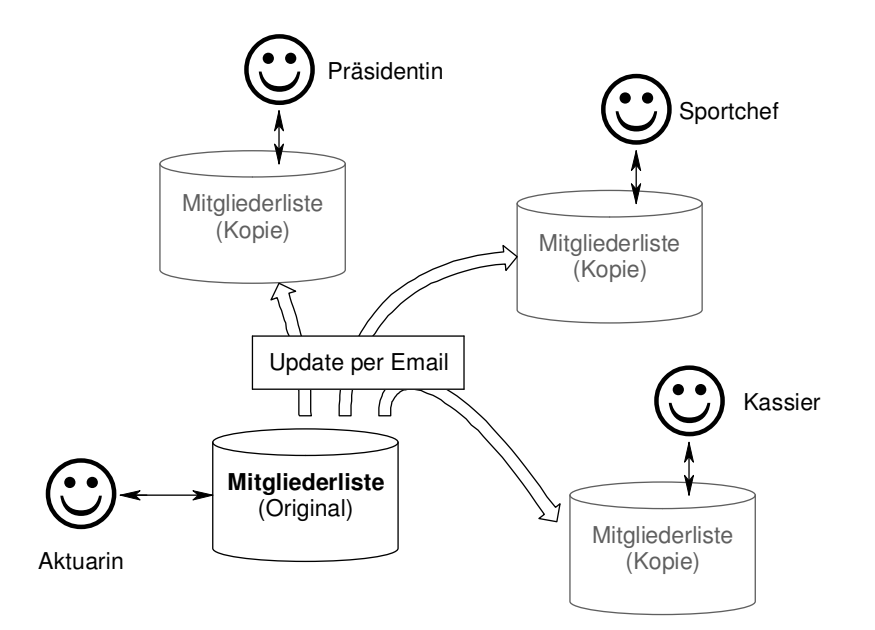

Das Produkt hat noch folgende Vorzüge:

- Mehrere Ausdruckmöglichkeiten inkl. Etiketten (Personen/Haushalte)
- Automatische Rechnungserstellung mit sehr flexible Tarifstrukturen
- Unterstützung für Serienbriefe (Personen/Haushalte)
- Email versandt
- Verteilen der Personendaten an mehrere Personen
- Mehrere Filtermöglichkeiten

Copyright 2006 by François Brehm Seite 4 von 46

- Export/Import-Unterstützung
- Mutationsüberwachung (Protokolle)

### **1.2 Systemvoraussetzungen**

- **Windows** (Windows XP)
- Die Software benötigt auch .NET Framework 2.0, welches vom Installationsprogramm automatisch vom Internet geladen wird.

### **1.3 Verwendete Symbole in Benutzerhandbuch**

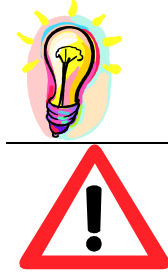

Hier werden wertvolle Tipps angegeben.

Hier wird auf Gefahren und mögliche Probleme hingewiesen.

### **1.4 Bemerkungen zu Version 2.1**

Gegenüber V2.0 wurden folgende Hauptänderungen eingeführt:

- Vereinfachte Handhabung der Lizenz (Lizenzantrag und Freischaltung via Internet möglich)
- Personalisierte Emails

Mehr Informationen finden Sie im Internet in http://MGV.brehmli.ch.

### **1.5 Installation**

Die Installation erfolgt in zwei bis drei Schritten:

- 1. Installation von .NET Framework (falls notwendig)
- 2. Installation der MGV Dateien
- 3. Programm konfigurieren (Gründen Ihres Vereins oder Ihrer Organisation)

### **1.5.1 Installation von .NET Framework 2.0**

Sie können in der Systemsteuerung (Software) feststellen, ob .NET Framework bereits installiert ist. Falls der Eintrag "Microsoft .NET Framework 2.0" bereits existiert, können Sie zu Abschnitt 1.5.2 übergeben.

Was tun, wenn Sie .NET nicht installiert haben?

- Sie können eine MGV-CD bestellen (http://MGV.brehmli.ch/bestellung.aspx) und .NET von da installieren.
- Installation normal durchführen. Das Installationsprogramm wird .NET 2.0 automatisch vom Internet downloaden.
- Sie können .NET Framework gratis bei Microsoft beziehen (suchen Sie in www.microsoft.ch oder www.microsoft.com und laden Sie das .NET Framework 2.0 sowie das deutsche .NET Language Pack) oder von http://MGV.brehmli.ch/download beziehen.

Starten sie die Datei dotnetFx.exe und folgen Sie den Anweisungen.

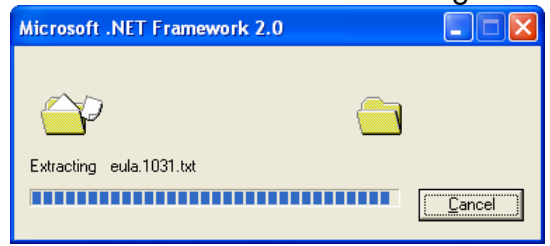

### **1.5.2 MGV Dateien installieren**

1. Installationsprogramm Setup.exe starten

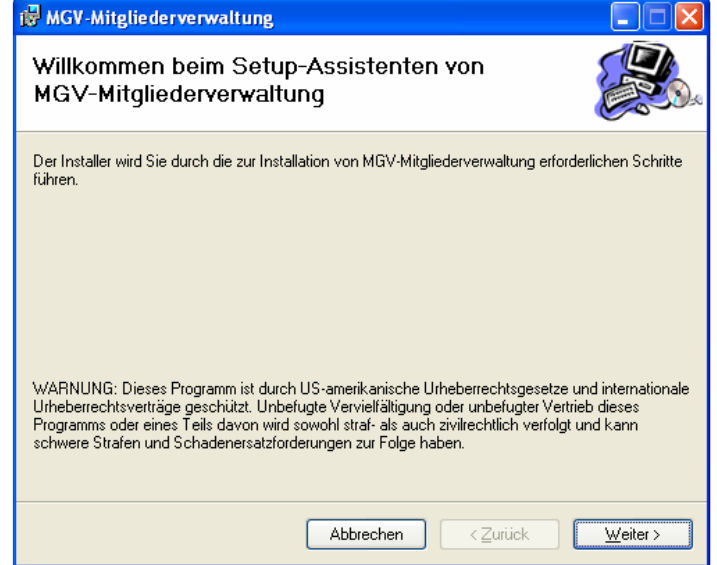

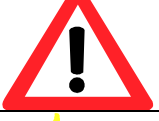

**Nicht** MGVSetup.msi starten, da sonst die Installation von .NET etwas komplizierter wird.

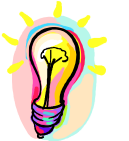

Falls Sie bisher .NET Framework nicht installiert hatten wird dieses vom Installationsprogramm automatisch vom Internet geladen. Dieser Vorgang kann lange dauern.

#### 2. Weiter drücken

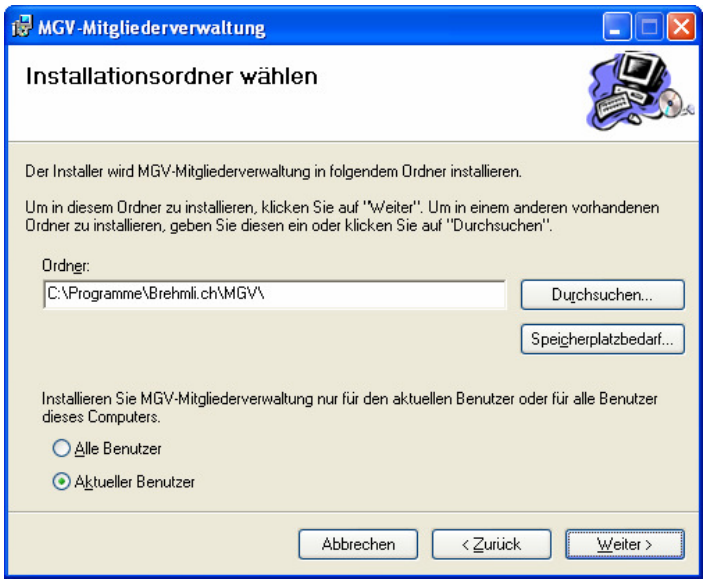

Installationsverzeichnis bestätigen oder ädern, "Weiter" drücken.

3. Start der Installation mit "Weiter" bestätigen.

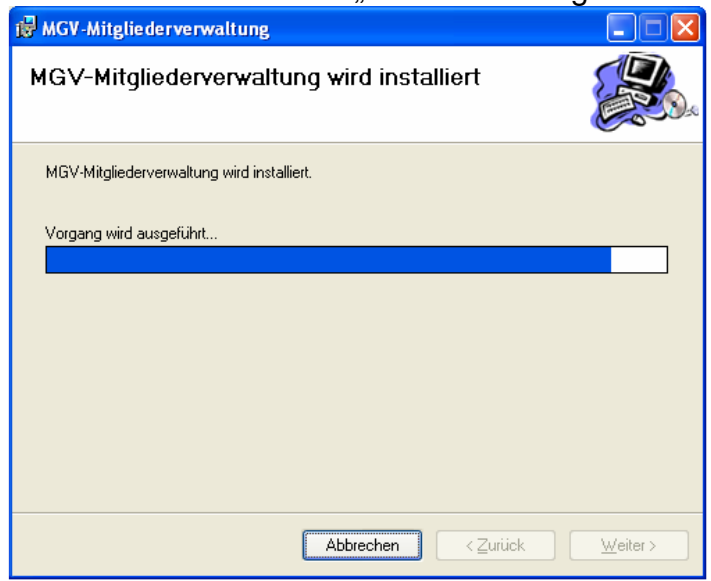

4. Installationsprogramm beenden.

### **1.5.3 Programm konfigurieren**

Auf dem Desktop wurde eine Verknüpfung zur Mitgliederverwaltung eingerichtet. Wenn Sie das Programm zum ersten Mal aufrufen, erscheint folgendes Fenster:

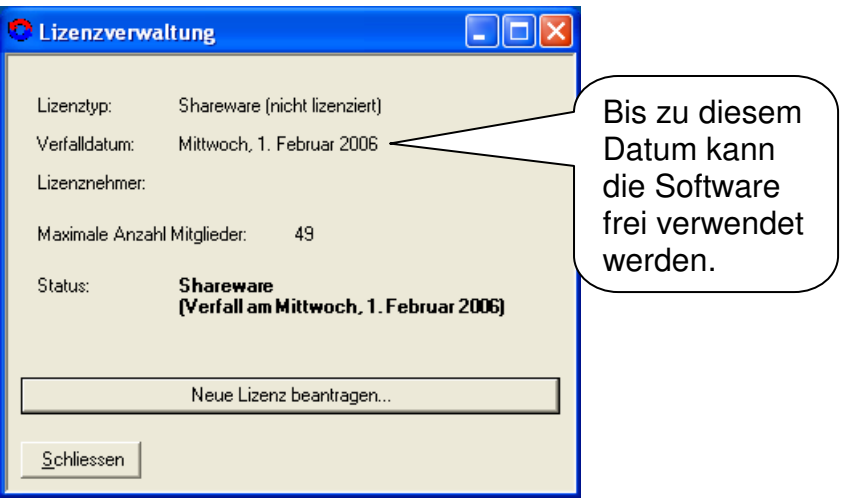

Falls Sie bereits über einen Schlüssel verfügen oder sofort eine Lizenz beantragen möchten, drücken Sie "Neue Lizenz beantragen" und gehen Sie gemäss Abschnitt 3.9 (Seite 27) vor. Andernfalls schliessen Sie das Fenster.

Sie müssen nun Ihren Verein gründen: Benützen Sie den Menüpunkt "Datei -Neu...":

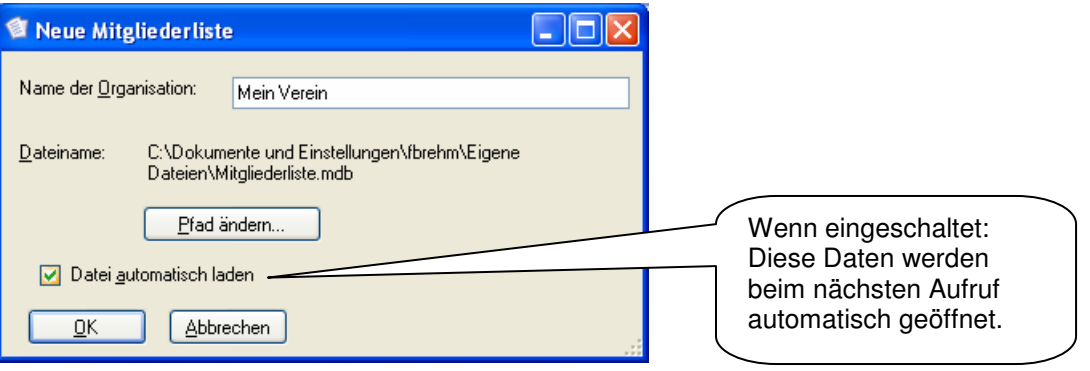

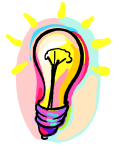

Sie können danach mit dem Menü "Einstellungen - Logo" das Logo Ihres Vereins festlegen. (Siehe Abschnitt 3.6, Seite 26)

### **1.6 Aufbau**

Das MGV-Hauptfenster ist wie folgt gegliedert:

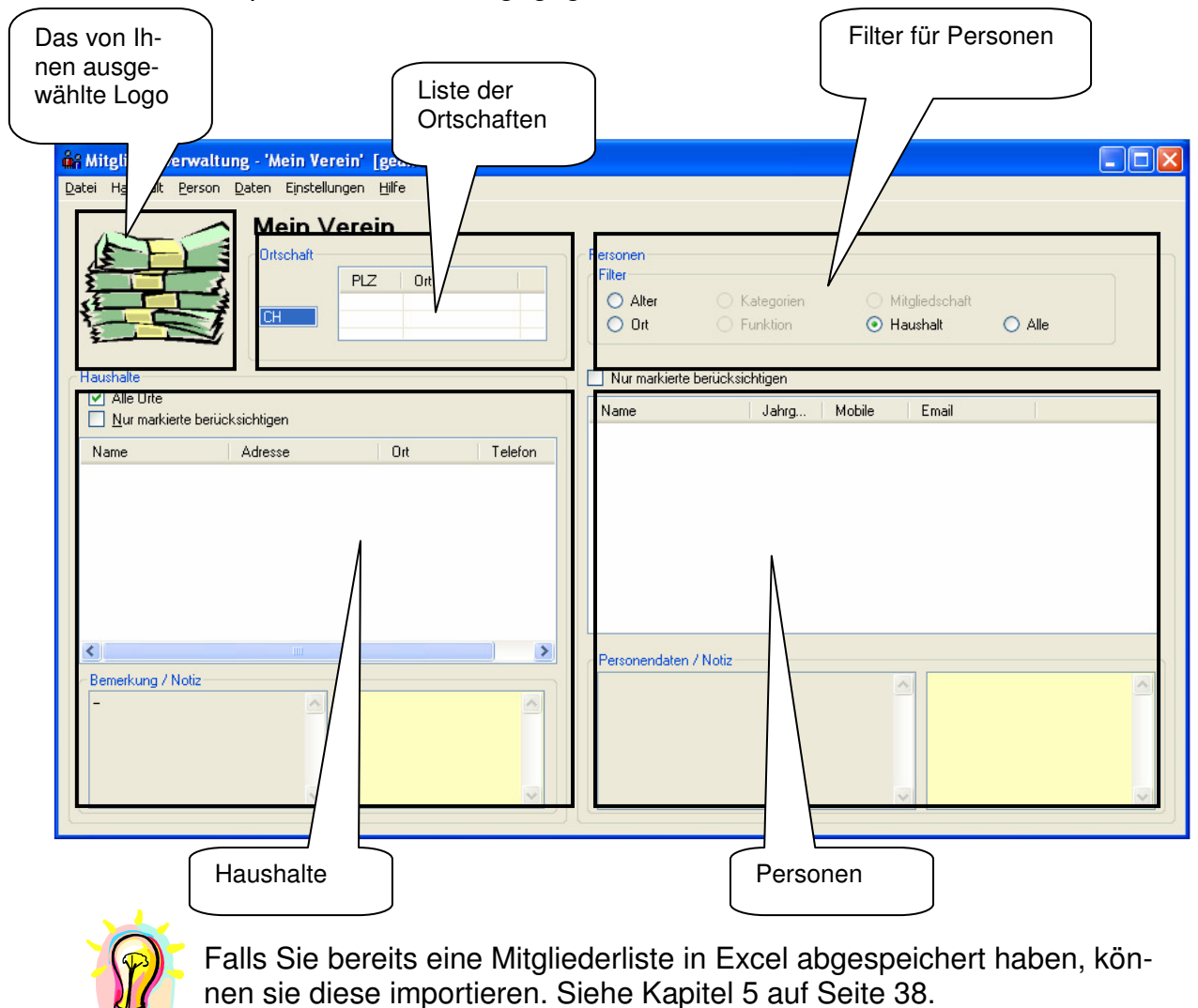

### **2 Grundfunktionen**

Die meisten Grundfunktionen können mit dem entsprechenden Kontextmenü durchgeführt werden. Beispielsweise können Sie Haushaltfunktionen anwählen, indem Sie mit der Maus auf die Haushaltliste gehen und die rechte Maustaste drücken.

### **2.1 Ortschaften verwalten**

Im Kontextmenü der Ortschaftsliste können Ortschaften verwaltet werden:

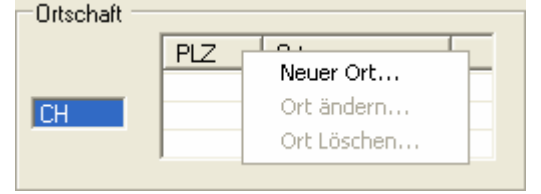

Sie können neue Ortschaften gründen und Ortschaften ändern bzw. Löschen.

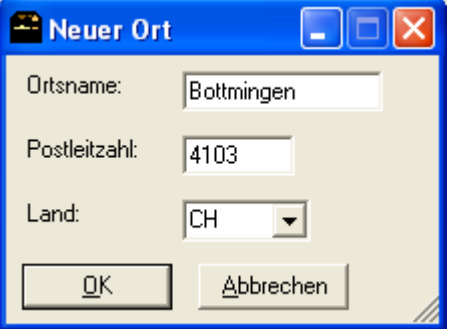

### **2.2 Neuen Haushalt gründen**

Bevor Sie einzelne Personen eingeben, müssen sie einen Haushalt haben, indem sie wohnen. Folgender Dialog öffnet sich:

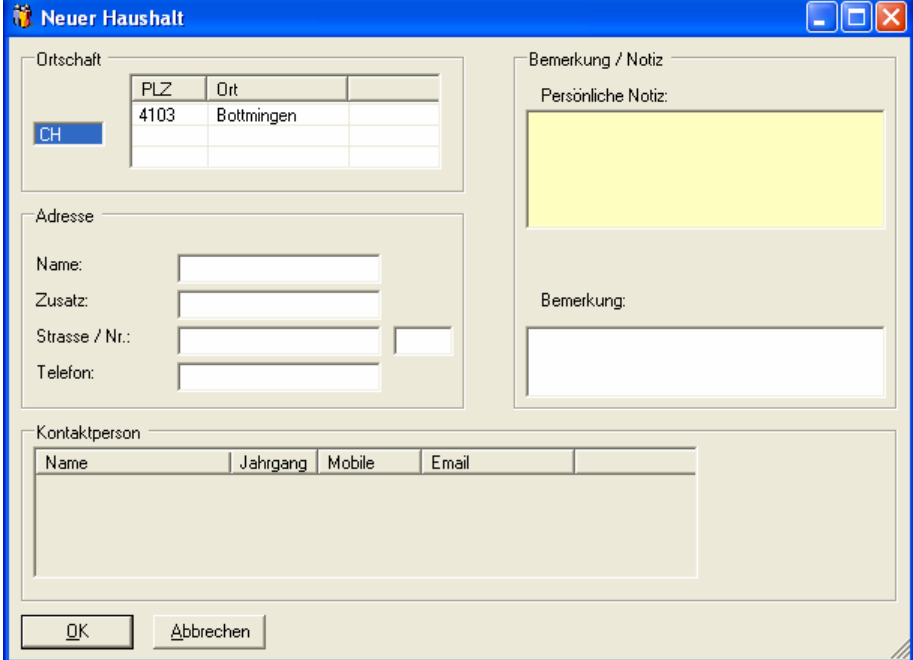

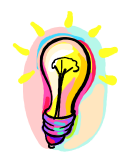

Falls der Ort noch nicht existiert, können Sie ihn einfach neu eingeben, indem Sie mit der rechten Maustaste das Kontextmenü anzeigen und "Neuer Ort" auswählen.

Wählen Sie den Wohnort aus, geben Sie alle bekannten Daten ein und drücken Sie OK.

Da ein leerer Haushalt keinen Sinn macht, verlangt das System jetzt automatisch die Daten der ersten Person:

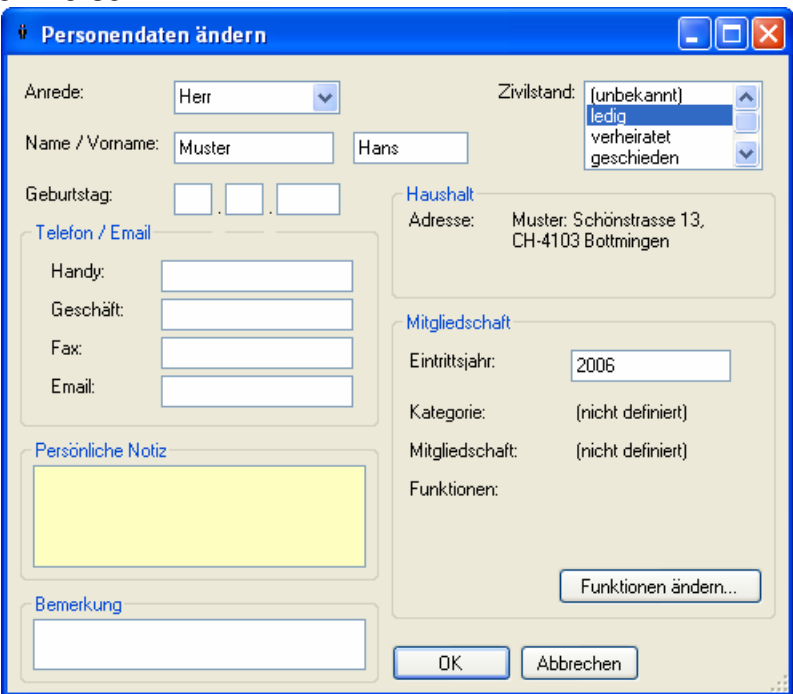

- Statt des vollständigen Geburtstags, können Sie auch nur den Jahrgang eingeben.
- Persönliche Notizen können für neue Personen nicht angefügt werden.

Geben Sie die bekannten Daten ein und drücken Sie OK. Der neue Haushalt wird in der Liste angezeigt. Wenn Sie den Haushalt selektieren, werden auch die Bemerkungen und Notizen sichtbar und im rechten Fenster kann man alle Personen des Haushalts sehen:

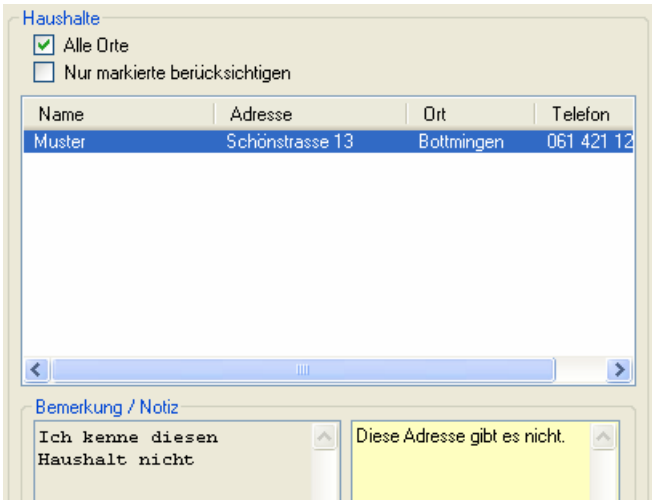

### **2.3 Haushaltdaten ändern**

Wenn Sie einen Haushalt selektieren und die rechte Maustaste drücken, sehen Sie, dass jetzt viele Aktionen möglich sind:

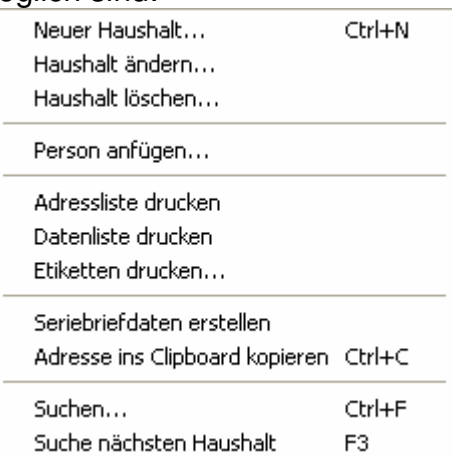

#### Am einfachsten ändern Sie Haushaltdaten mit einem Doppelklick:

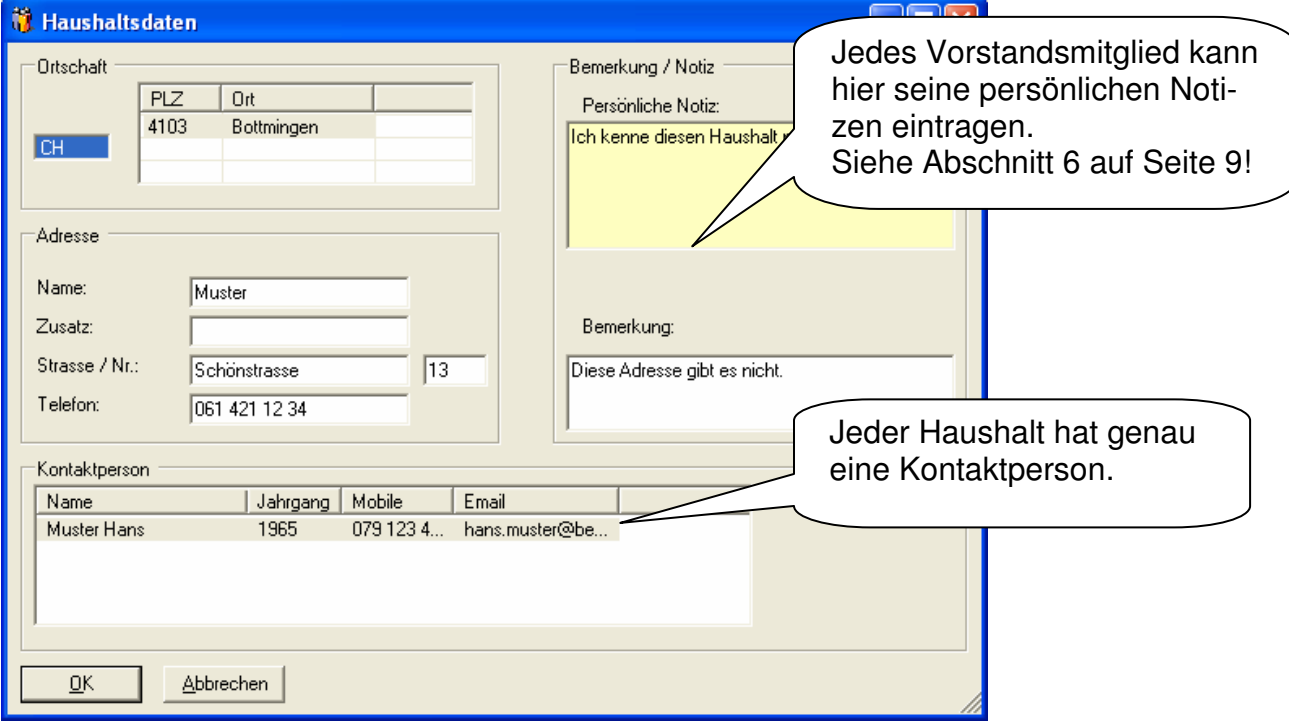

### **2.4 Neue Person gründen**

Falls Sie eine neue Person mit einer eigenen Adresse eingeben müssen, gehen Sie wie in Abschnitt 2.2 beschrieben vor. Falls diese Person in einem bereits definierten Haushalt lebt, gehen Sie wie folgt vor:

- Wählen Sie den Haushalt aus und drücken Sie die rechte Maustaste
- Wählen Sie aus dem Kontextmenü die Funktion "Person anfügen".

### **2.5 Personendaten ändern**

Wie bei den Haushalten ist es am einfachsten, den Personendaten-Dialog mit einem Doppelklick zu starten.

Copyright 2006 by François Brehm Seite 12 von 46

### **2.6 Filter**

Sie haben viele Möglichkeiten, nur die Daten anzuzeigen die Sie zu sehen wünschen. Die gewählten Filter haben natürlich auch Einfluss auf den Ausdruck.

### **2.6.1 Filter für Haushalte**

Sie können nur die Haushalte einer Ortschaft anzeigen, indem Sie die Option "Alle Orte" ausschalten und die entsprechende Ortschaft in der Ortsliste auswählen.

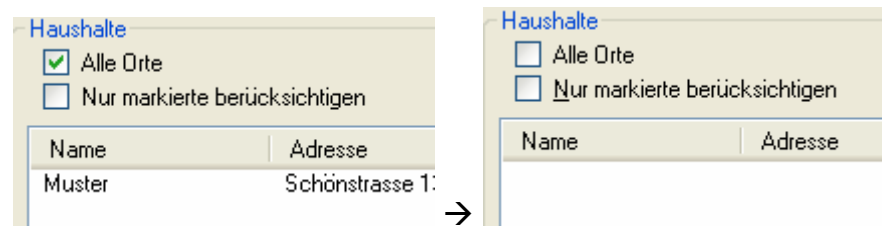

Die Funktion "Nur markierte berücksichtigen" ist in Abschnitt 2.6.3 beschrieben.

### **2.6.2 Filter für Personen**

Sie können verschiedene Filter für die Personenansicht auswählen:

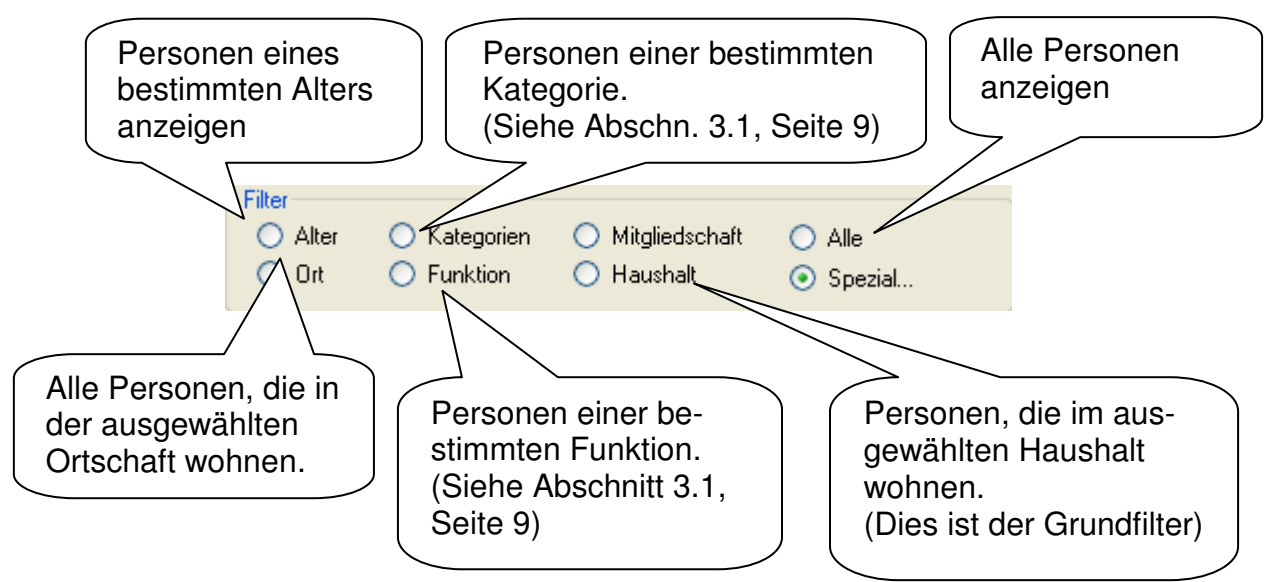

Alle Personen, die angezeigt werden, werden bei den meisten Aktionen berücksichtigt (z.B. Drucken, Email senden). Falls Sie nur gewisse Personen/Haushalte ausdrucken wollen, müssen sie die Funktion "**Nur markierte berücksichtigen**" verwenden.

### **2.6.3 Nur markierte berücksichtigen**

Diese Funktion kann sowohl für Haushalte, wie auch für Personen verwendet werden. Sie erlaubt, Aktionen (z.B. Email senden oder Serienbrief schreiben) nur auf bestimmte Haushalte/Personen anzuwenden.

Sobald Sie "Nur markierte berücksichtigen" anwählen, erscheint in der Haushaltbzw. Personenliste eine neue Spalte:

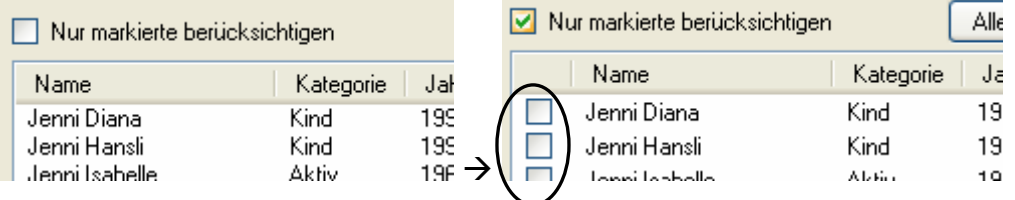

Von jetzt an werden die Standardaktionen Drucken, Export, Email senden und Serienbriefdaten erstellen nur auf markierte Haushalte bzw. Personen ( $\Box$ ) angewendet.

### **2.6.4 Spezialfilter**

Mit der "Spezial..." können Sie alle vorher vorgestellten Filter kombinieren. Zum Beispiel können Sie 'Alle Kinder, die eine Lizenz haben und in Zürich wohnen' anzeigen.

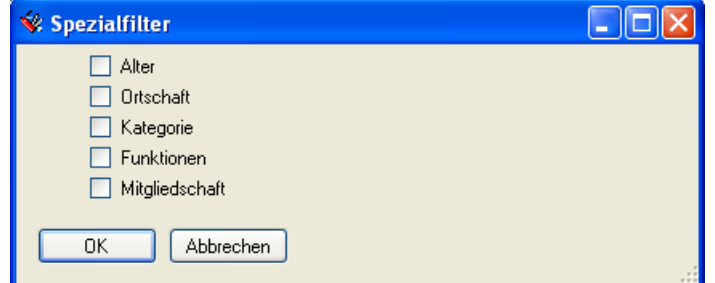

Sobald Sie eine Auswahl (z.B. "Ortschaft") anwählen, können Sie weitere Daten kennzeichnen (z.B. "Zürich" oder "Bottmingen").

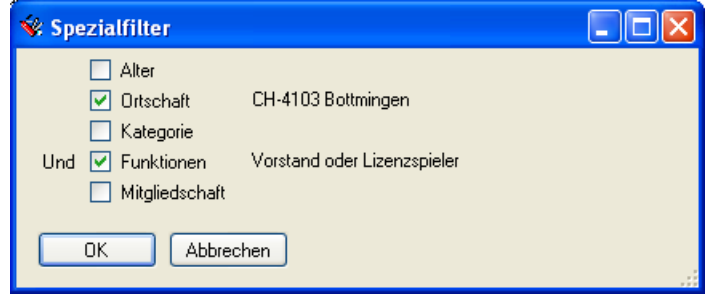

### **2.7 Drucken**

Es gibt folgende verschiedene Ausdrucktypen:

#### **Haushalt Adressliste**

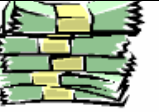

### Haushaltsliste (Adressen)

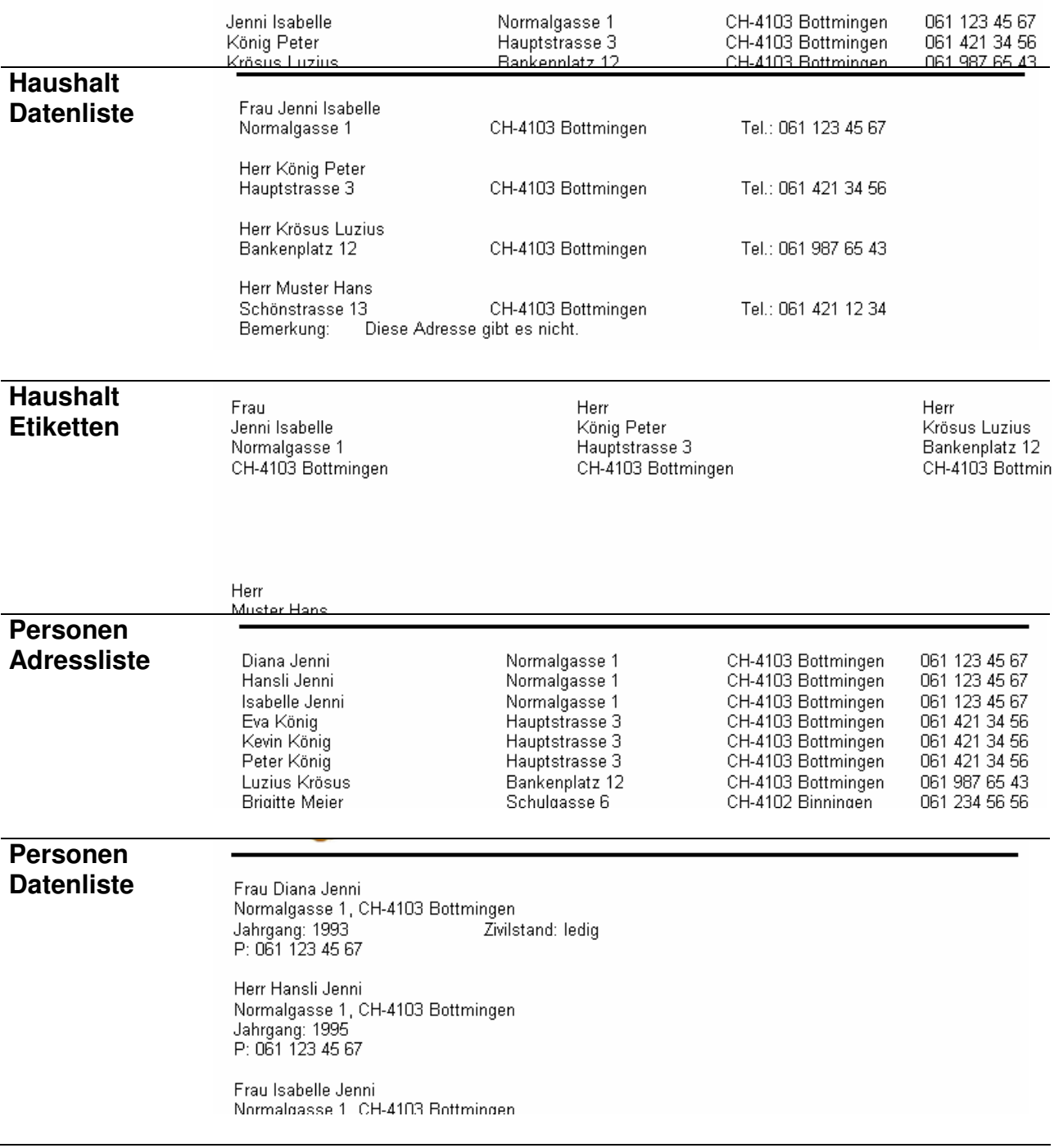

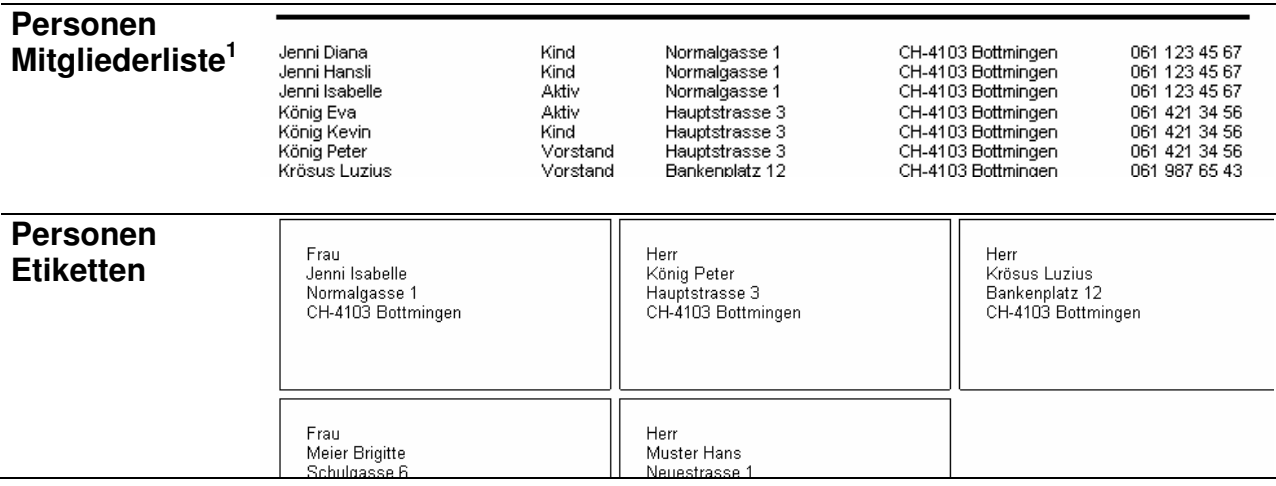

Alle Ausdrücke können mittels Kontextmenü der List (Haushalt / Personen) durchgeführt werden. Folgende Regeln sind zu beachten:

- Vor dem Ausdruck wird eine Vorschau angezeigt
- Der Standarddrucker wird automatisch verwendet

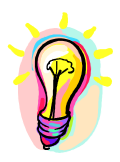

Alle Paushalte bzw. Personen, die in der Liste angezeigt werden, werden in den Ausdrucken berücksichtigt. Sie können also den Inhalt der Ausdrucke mit den Filterfunktionen beeinflussen. Lesen Sie dazu die Abschnitte 2.6.1, 2.6.2 und 2.6.3!

### **2.7.1 Etiketten drucken**

Beim Drucken von Etiketten sind verschiedene Einstellungen von entscheidender Bedeutung:

- 1. Die Dimensionen für das Klebetiketten-Formular müssen/können im Menü "Einstellungen – Etiketten" gesetzt werden. Siehe Abschnitt 3.2 auf Seite 23.
- 2. Vor der Seitenansicht des Ausdrucks, können im Adress-Etiketten Dialog praktische Einstellungen vorgenommen werden:

 1 Macht nur Sinn, wenn die Mitglieder einer Kategorie zugeordnet wurden. Siehe Abschnitt 3.1 auf Seite 21.

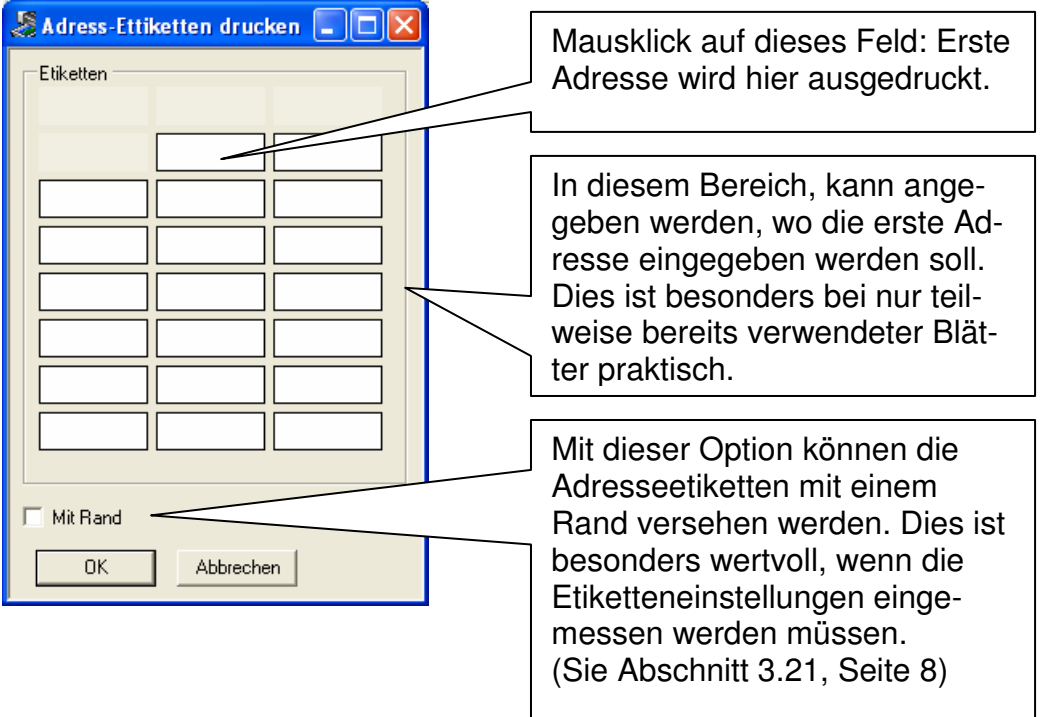

### **2.8 Email-System**

Das MGV-Programm unterstützt Emailing. Sie haben die Möglichkeit, Emails an einzelne Mitglieder oder an mehrere Mitglieder zu versenden. Wichtig ist, dass die Email-Einstellungen korrekt sind.

Die Emails werden automatisch an alle Personen versandt, die in der Personenliste angezeigt werden und eine Emailadresse haben. (Lesen Sie dazu die Abschnitte 2.6.2 und 2.6.3.)

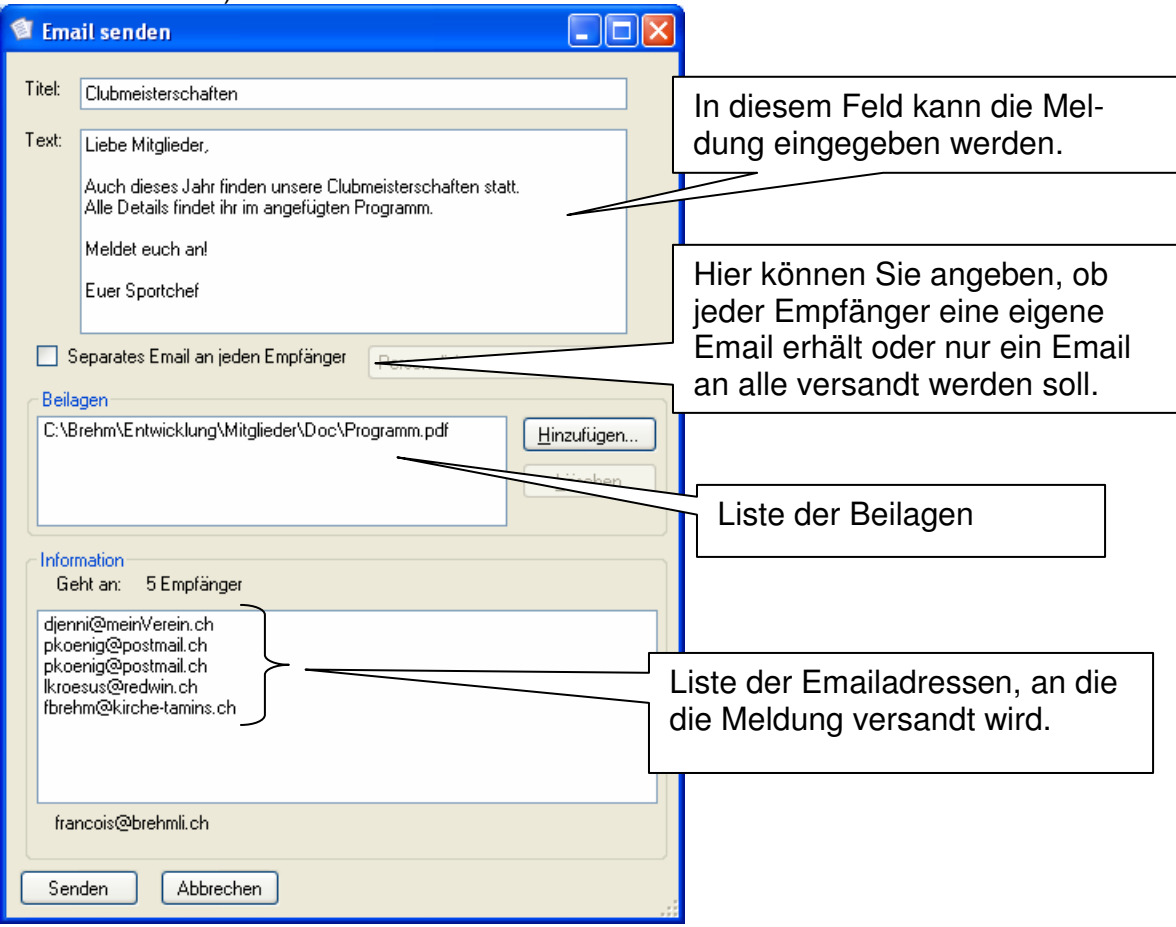

### **2.8.1 Separates Email an jeden Empfänger**

Sie haben die Wahl:

- 1. **Separates Email** an jeden Empfänger: Jeder Empfänger erhält sein eigenes Email.
	- Vorteile: Der Empfänger sieht nicht an wen das Email versandt wurde (Datenschutz) und das Email kann personalisiert werden. (Siehe Abschnitt 2.8.2 unten).
	- Nachteil: Versenden dauert länger, besonders, wenn grosse Beilagen mitgeschickt werden.
- 2. Es wird **ein Email** an alle Empfänger versandt.
	- Vorteil: Versandt ist schneller
	- Nachteil: Email kann nicht personalisiert werden und die empfänger sehen, an wen die Nachricht versandt wurde (Datenschutz)

### **2.8.2 Emails personalisieren**

Falls Sie ein separates Email an jeden Empfänger versenden, können sie die Nachricht personalisieren. Dazu müssen Sie statt des veraiblen Textes verwenden. Die MGV-software unterstützt folgende Schlüsselworte:

- 
- **\$(Name)** : Setzt den Namen des Empfängers ein
- **\$(Vorname)** : Setzt den Vornamen des Empfängers ein
- **\$(Anrede)** : Setzt die anrede des empfängers ein
- **\$(Lieber) \$(lieber)**
- 
- : "Lieber" bzw. "lieber" (falls Anrede=Herr), "Liebe" bzw. "liebe" (falls Anrede=Frau)
- **\$(Geehrter) \$(geehrter)**
- : "Geehrter" bzw. "geehrter" (falls Anrede=Herr), "Geehrte" bzw. "geehrte" (falls Anrede=Frau)

Beispiel:

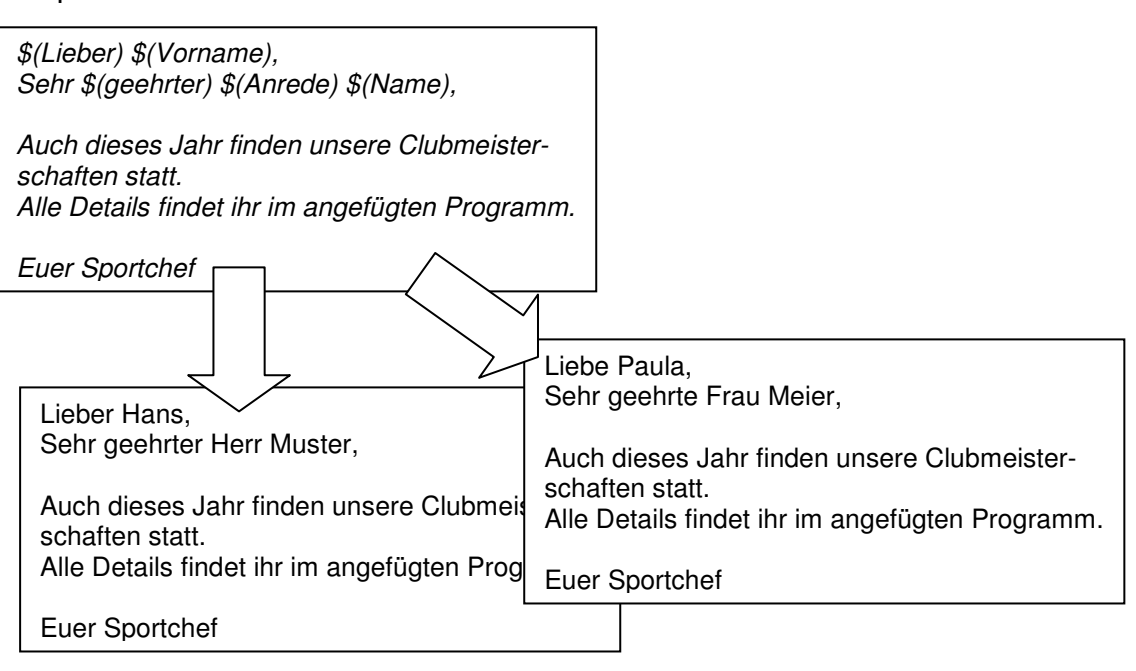

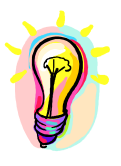

Mit der Fersonalisierter Text ansehen... ] Taste können Sie den Inhalt der Nachricht für die erste Person in der Verteilliste überprüfen.

### **2.9 Serienbriefdaten erstellen**

Das MGV-Programm unterstützt Serienbriefe. Um einen Serienbrief an alle Haushalte vorzubereiten, gehen Sie wie folgt vor<sup>2</sup>:

1. Sicherstellen, dass alle Haushalte, an die der Brief versandt werden soll in der Haushaltliste aufgeführt werden (z.B. "Alle Orte" selektieren).

 2 Die Erläuterungen beziehen sich auf Microsoft Office 2003. bei anderen Versionen kann die Bedienung abweichen. Konsultieren Sie bitte die Word-Hilfe.

2. Rechte Maustaste, Serienbriefdaten erstellen selektieren. Das MGV-Programm hat alle Daten in die Tabelle "Seriebrief" abgelegt und bestätigt dies mit einer Meldung.

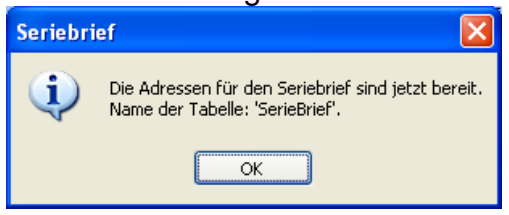

- 3. Rufen Sie jetzt Microsoft Word auf und öffnen Sie ein neues Dokument.
- 4. Wählen Sie die ihre Mitgliederdatenbank (z.B. Mitgliederliste.mdb) als Datenquelle aus.
- 5. Wählen Sie die Tabelle "SerieBrief" aus.

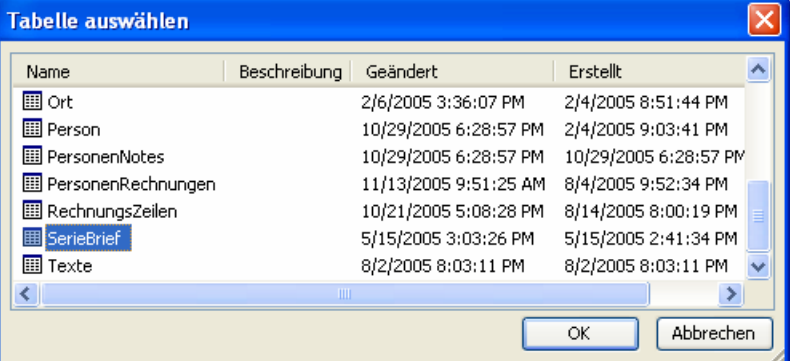

6. Ihr Dokument ist jetzt bereit. Sie können an den vorgesehenen Stellen die notwendigen Felder einfügen (z.B. Name, Vorname, Adresse).

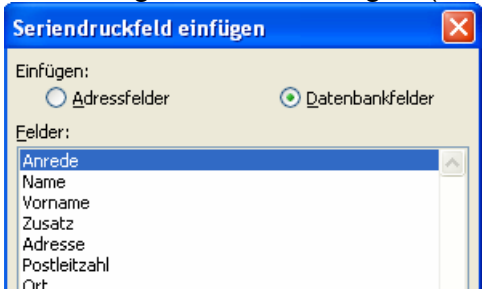

7. Mit den Word-Funktionen "Seriedruck in neues Dokument" oder "Seriedruck an Drucker" können Sie die Serienbriefe erzeugen.

### **3 Einstellungen**

### **3.1 Mitglieder organisieren**

Es ist nun mal so, dass ein Verein eine gewisse Struktur hat: Es gibt aktive Mitglieder, junge Mitglieder, Vorstandsmitglieder usw. Um das Ganze etwas komplizierter zu machen, zahlen die Mitglieder, abhängig von Ihrer Funktion, Alter und Mitgliedschaftsdauer verschiedene Jahresbeiträge.

### **3.1.1 Beispiel**

Anhand des folgenden Beispiels, sollen die möglichen Einstellungen erläutert werden. Für unseren Verein gelten folgende Mitgliedertarife:

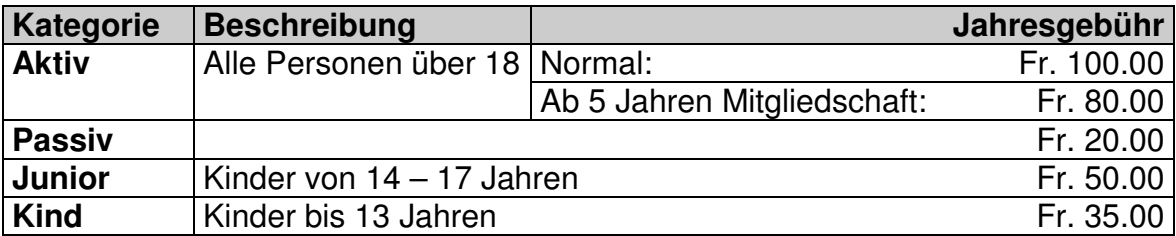

Zusätzlich gelten noch folgende Regeln:

- 1. Ehepaare erhalten 20% Rabatt
- 2. Vorstandsmitglieder zahlen keinen Mitgliederbeitrag
- 3. Mitglieder, die eine Verbandslizenz benötigen, zahlen zusätzlich Fr. 20.00
- 4. Neumitglieder zahlen eine Eintrittsgebühr von Fr. 50.00 (Kinder/Junioren zahlen nur Fr. 20.00)

Wir erkennen, dass ganz verschiedenartige Regeln beachtet werden müssen. Das MGV-Programm kennt folgende Regelgruppen:

- 1. **Kategorien:** Hier können Regeln festgelegt werden, die durch das Alter eines Mitglieds bestimmt werden.
- 2. Die **Mitgliedschaftsregeln** werden durch das Eintrittsdatum definiert (Mitgliedschaftsalter)
- 3. **Funktionen** sind frei zuordenbare Eigenschaften von Mitgliedern.

### **3.1.2 Kategorien**

Der Menüpunkt "Einstellungen – Kategorien" öffnet einen Dialog, der es erlaubt Kategorienregeln zu definieren:

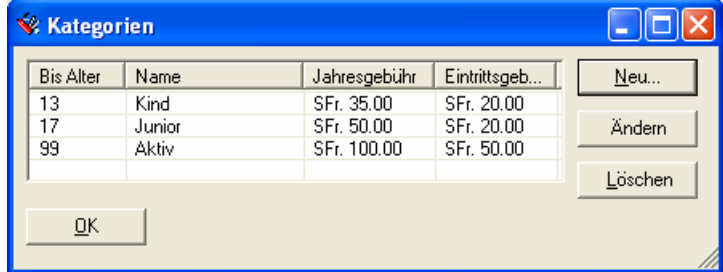

### **3.1.3 Mitgliedschaft**

Der Menüpunkt "Einstellungen – Mitgliedschaft" erlaubt Regeln, die von der Mitgliedschaftsdauer abhängen, zu definieren:

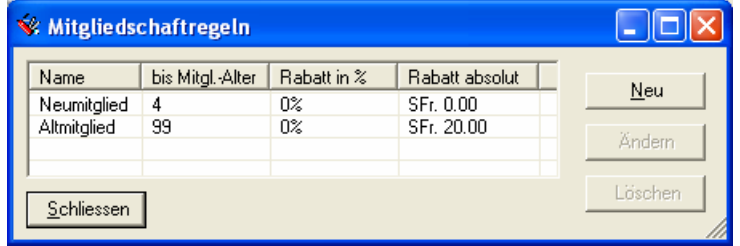

### **3.1.4 Funktionen**

Der Menüpunkt "Einstellungen – Funktionen" erlaubt die Definition beliebiger Funktionen, die einem Mitglieder zugewiesen werden können:

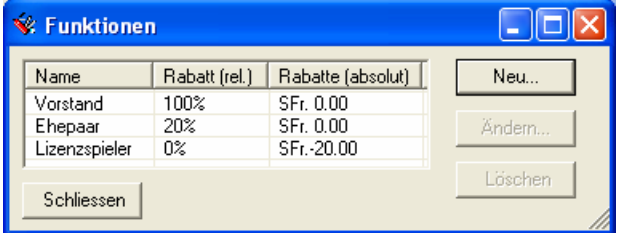

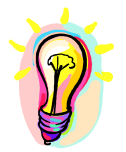

Ein Zuschlag (z.B. der Lizenzbeitrag für "Lizenzspieler") kann als negativen Rabatt definiert werden.

Sie können einer Person Funktionen wie folgt zu weisen:

- 1. Doppelklick auf der Person  $\rightarrow$  Dialog "Personendaten ändern" wird geöffnet.
- 2. Knopf "Funktionen ändern..." drücken:

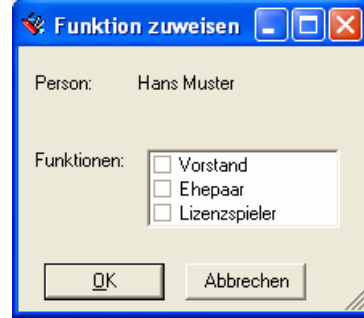

3. Funktion(en) selektieren und OK drücken. Die Funktionen der Person werden im "Personendaten ändern" Dialog ange-

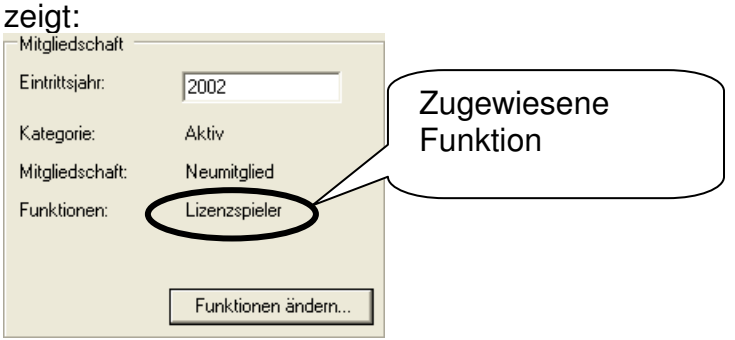

### **3.2 Etikettendruck**

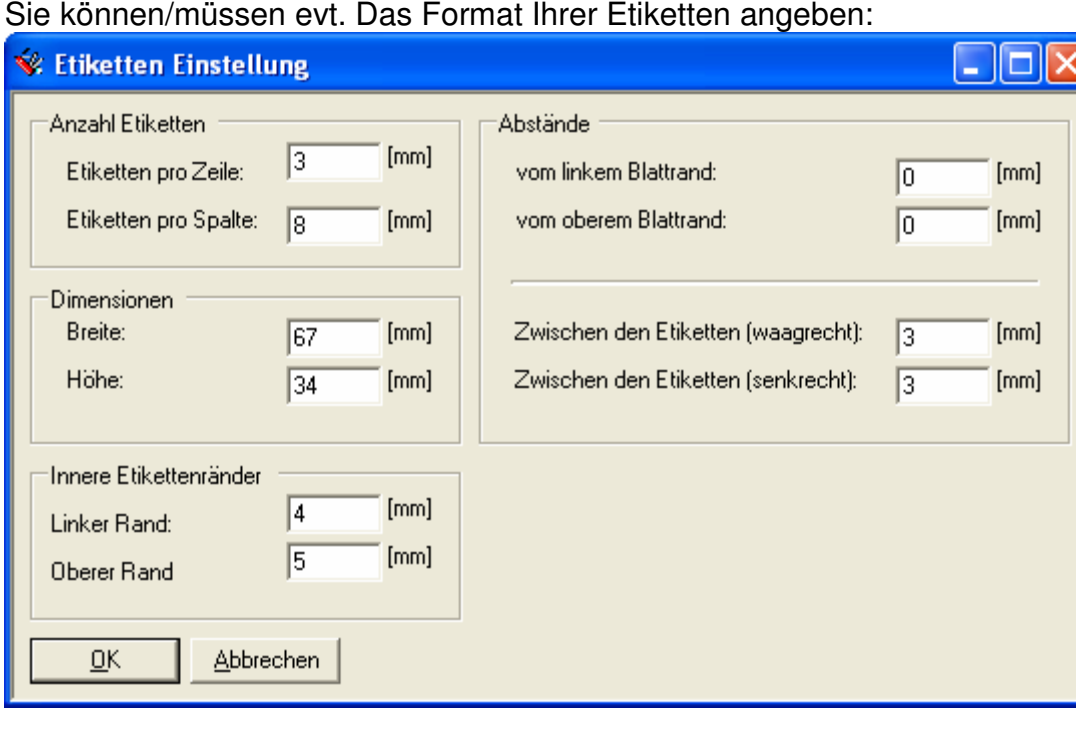

Sie können/müssen evt. Das Format Ihrer Etiketten angeben:

Die Werte sind bei der Installation so eingestellt, dass sie mit den meisten gängigen Etikettenformularen verwendet werden können.

### **3.3 Briefdaten**

Für automatisch erstellte Briefe (siehe "Jahresrechnungen versenden" auf Seite 4) können Seitenränder und Koordinaten für Seitenränder angegeben werden.

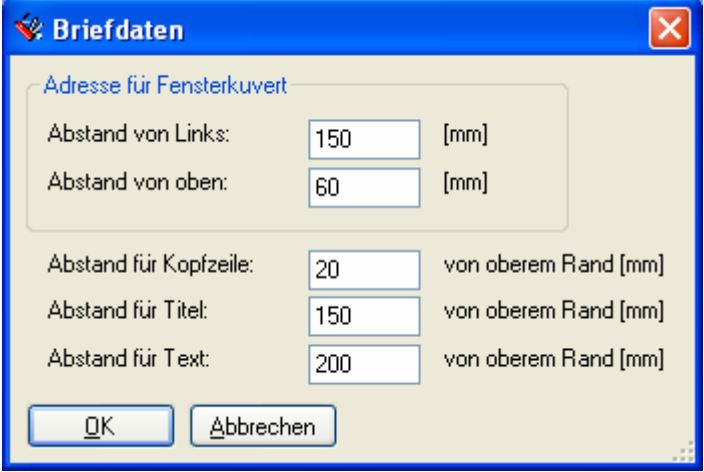

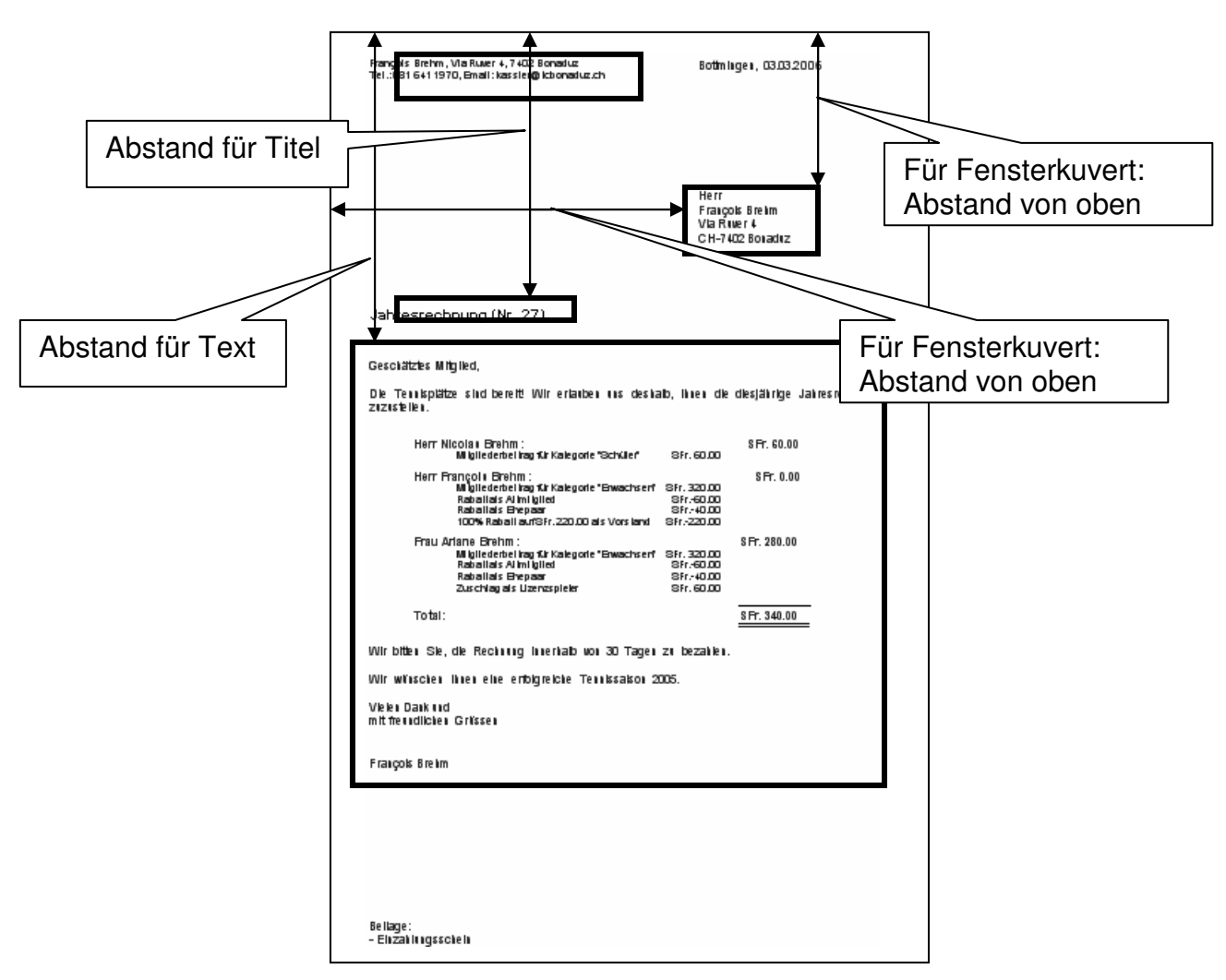

### **3.4 Sonstige Einstellungen**

Mit dem Menüpunkt "Einstellungen - Sonstiges..." wird folgender Dialog angezeigt:

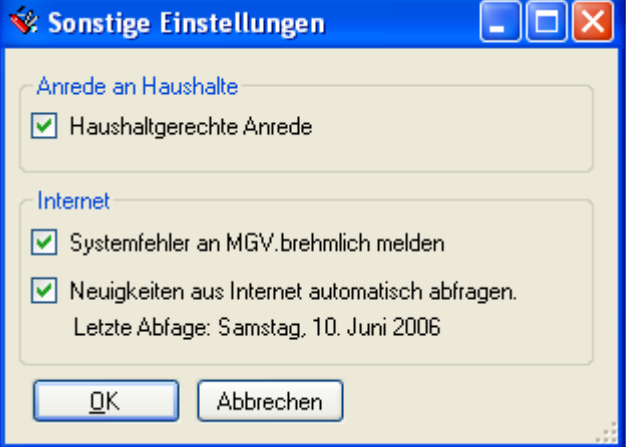

• **Haushaltgerechte Anrede**: Wenn diese Option eingeschaltet ist, wird für Haushalte (z.B. Adressetiketten) eine individuelle Anrede verwendet (z.B. "Herr und Frau", "Familie"). Wenn diese Option ausgeschaltet ist, wird immer die Anrede der Kontaktperson verwendet.

- **Systemfehler an MGV.brehmli.ch melden**: Trotz aller Tests, kann es passieren, dass unerwartete Fehler auftreten. Um die Qualität des Produkts zu verbessern, sind wir auf Fehlermeldungen von Benutzern angewiesen.
- **Neuigkeiten aus dem Internet automatisch abfragen**: Wenn diese Option eingeschaltet ist, wird bei jedem Programmstart im Internet nach MGV-Neuigkeiten gesucht. Diese Option sollte nur ausgeschaltet sein, wenn Sie nicht über eine permanente Internet-Verbindung (z.B. ADSL) verfügen.

### **3.5 Mutationsüberwachung**

Praktisch ist es, Mitgliedermutationen verfolgen zu können (z.B. Adressänderung Verband senden). Sowohl für Personen, wie auch für Haushalte können Mutationen in eine Exceldatei eingetragen werden. Die notwendigen Einstellungen können mit dem Menüpunkt "Einstellungen – Mutationen" vorgenommen werden:

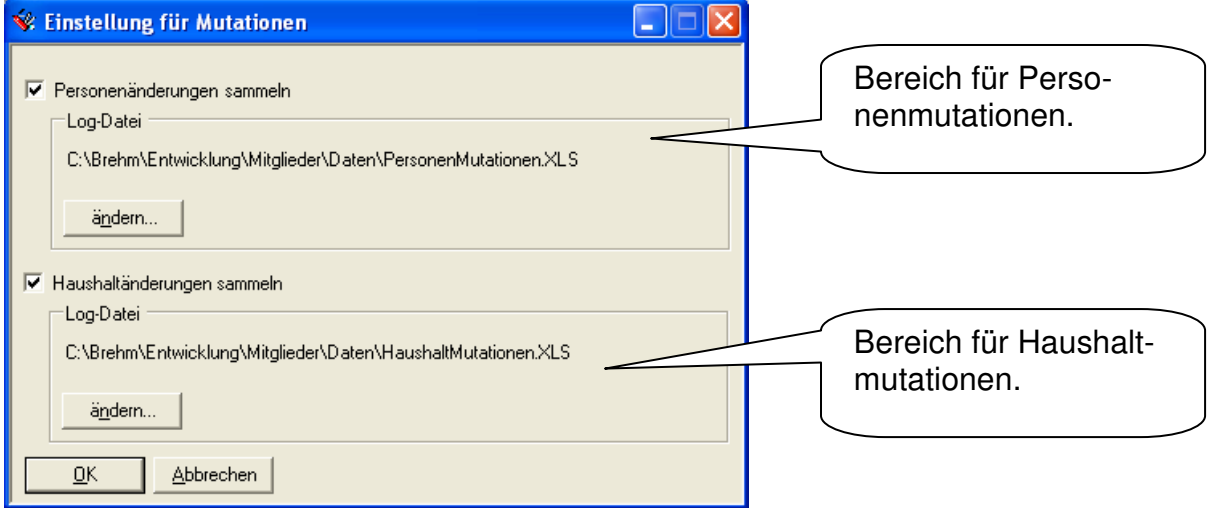

Alle Änderungen werden in die angegebene Excel-Datei eingetragen.

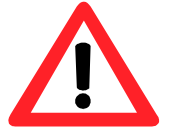

- Die Exceldatei darf nie gleichzeitig mit dem MGV-Programm geöffnet werden.
- Falls Sie Einträge löschen, darf die Kopfzeile ("Datum, Mutation, anrede, …) keines falls geändert oder gelöscht werden.

### **3.5.1 Inhalt der Exceldatei mit Mutationseinträgen**

### Der Inhalt der Exceldatei sieht wie folgt aus:

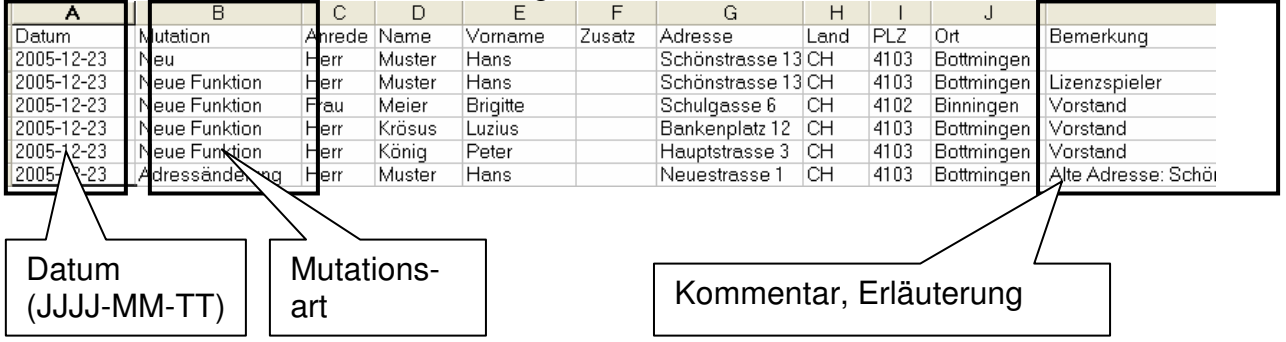

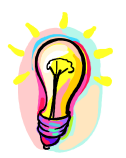

Eine Adressänderung im Haushalt hat einen Eintrag für jede betroffene Person zur Folge.

### **3.6 Vereinslogo**

Sie können das Logo Ihres Vereins in s Programm integrieren. Jedes Bitmap (BMP), GIF (Graphics Interchange Format) oder JPeg (JPG) Datei kann verwendet werden. Führen Sie folgende Schritte durch:

- 1. Einstellungen Logo  $\rightarrow$  Dialog "Öffnen" wird wird angezeigt.
- 2. Selektieren Sie die gewünschte Datei
- 3. Drücken Sie "Öffnen"

### **3.7 Autobackup**

Das MGV-Programm hat eine integrierte Autobackup-Funktion, die sicherstellt, dass die Daten regelmässig gesichert werden: Jedes Mal wenn Sie das MGV-Programm verlassen, wird in einem Unterverzeichnis "Backup" eine Kopie der Daten angelegt. Die Daten der letzten 30 Tage bleiben erhalten.

Die Autobackup-Funktion wird wie folgt aktiviert:

1. Einstellungen – Logo  $\rightarrow$  Der Menüpunkt wird mit einem Häkchen markiert. Autobackup

### **3.8 Email-Einstellungen**

Sie müssen, dem MGV-Programm mitteilen, mit welchem SMTP-Server Sie Emails senden wollen. Falls sie Microsoft Outlook 2003 können Sie die alle Einstellungen von Outlook verwenden und die Emails mit Outlook versenden.

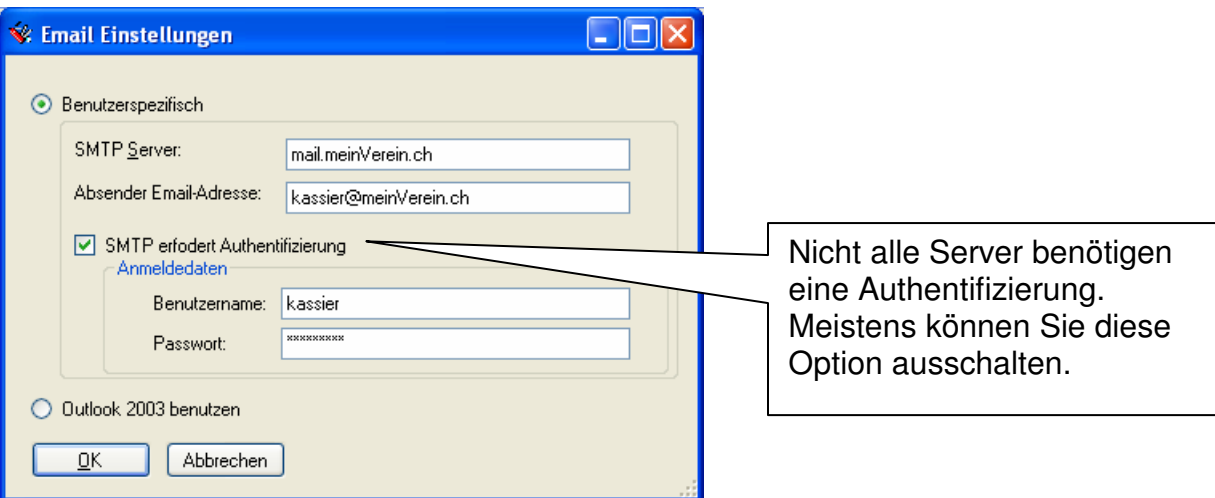

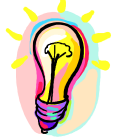

Falls Sie nicht sicher sind, welche Einstellungen verwendet werden sollen, können Sie die Email-Einstellungen Ihres Email-Clientprogramms anschauen (z.B. Outlook Express oder Microsoft Outlook)

### **3.9 Lizenz beantragen**

Die MGV-Mitgliederverwaltung wird als Shareware vertrieben, die während 60 Tagen ausprobiert werden kann. Danach muss eine Lizenz bezahlt werden.

Der Preis der Lizenz ist von der maximalen Anzahl Mitglieder abhängig. Die Preisliste ist im Dialog, für die Lizenzerwerbung sichtbar.

Der Menüpunkt "Einstellungen" – "Lizenz" zeigt den Zustand des Programms an. Falls das Programm lizenziert ist, wird etwa folgende Information angezeigt:

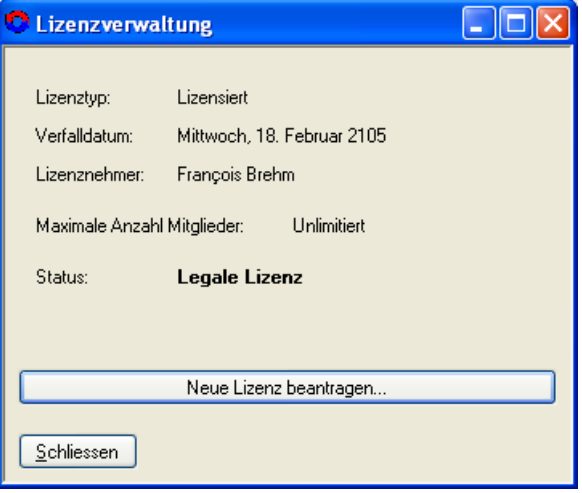

Die Lizenz wird wie folgt erworben:

- 1. Senden des Systemcodes, Ihres Namens, Emailadresse und der gewünschten Lizenzgrösse. (Direkt per Internet Server oder per Email)
- 2. Einzahlen des notwendigen Betrages auf das angegebene Postcheckkonto
- 3. Warten auf die Antwort, die den Freischaltcode enthält.

Diese Schritte werden vom Dialog "Neue Lizenz beantragen" geführt:

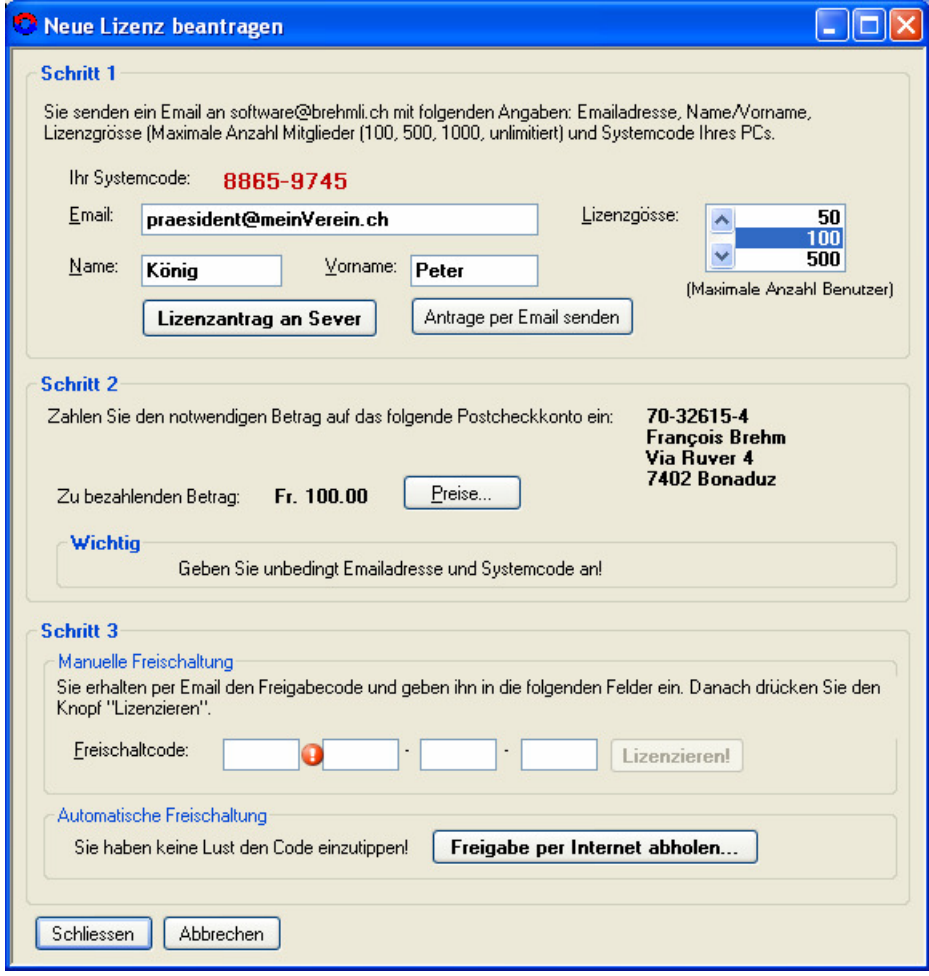

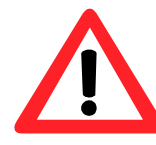

Der Freischaltcode ist mit allen Lizenzangaben gekoppelt. Ändern sie nach Erhalt des Freischaltcodes diese Daten nicht!

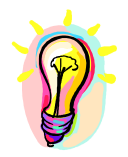

Der MGV-Reader ist kostenlos (Freeware) und benötigt keine Lizenz. Siehe Kapitel 6 auf Seite 40.

### **3.9.1 Freischaltung**

Sobald sie die notwendigen Angaben für einen Lizenzantrag eingegeben haben, wird Ihnen die MGV-Software nach jedem Start vorschlagen, Ihre Lizenz auf dem Internetserver zu überprüfen:

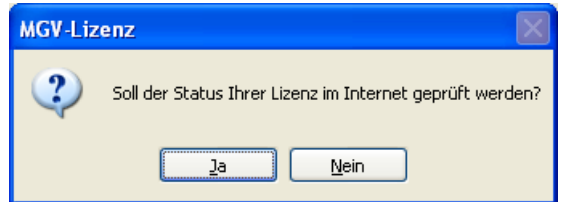

Falls Sie "Ja" drücken, fragt die MGV-Software den Internetserver nach dem Status Ihrer Lizenz ab.

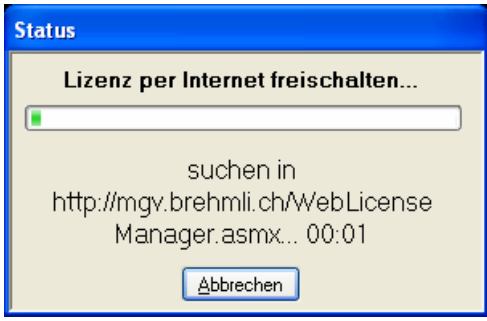

Falls Ihre Zahlung auf dem angegebenen Konto eingetroffen ist, wird die MGV-Software auf Ihrem System automatisch freigeschaltet. Falls Sie über eine permanente Internetverbindung verfügen (z.B. ADSL), empfiehlt es sich, diese Operation durchzuführen, denn sie dauert nur wenige Sekunden.

Dieselbe Operation kann im Lizenz-Menü mit dem Freigabe per Internet abholen... Knopf manuell ausgelöst werden.

### **4 Buchhaltungsfunktionen**

Eine der leidigen Aufgaben des Kassiers ist, die **Jahresrechnungen** zu versenden. Auch dafür bietet die Mitgliederverwaltung eine starke Unterstützung.

- Berechnen der Tarife für alle Mitglieder
- Gruppierung der Rechungen in Haushalte
- Verwaltung der bezahlten Beträge

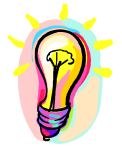

Die Buchhaltungsunterstützung macht nur Sinn, wenn die Mitglieder gemäss Abschnitt 3.1 (Seite 21) organisiert wurden.

### **4.1 Aktivieren der Buchhaltungsfunktion**

Selektieren Sie den Menüpunkt "Einstellungen – Mit Buchhaltung". Danach ist ein neuer Menüpunkt "Buchhaltung" sichtbar:

Datei Haushalt Person Daten Einstellungen Datei Haushalt Person Buchhaltung Daten Einstellunger

### **4.2 Jahresrechnung**

Es ist soweit! Die Jahresrechnungen müssen erstellt werden! Wählen Sie dazu das Menü "Buchhaltung – Neue Jahresrechnungen – Für alle Haushalte…" aus.

Sie können jetzt die Rechnungsnummer der ersten Rechnung festlegen:

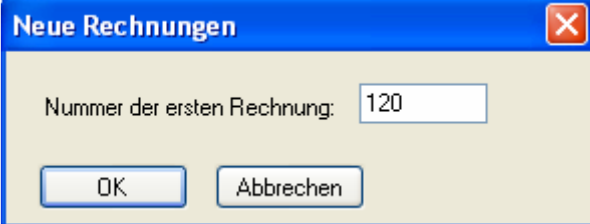

Das erstellen aller Rechnungen kann bei grösseren Vereinen ein paar Sekunden dauern:

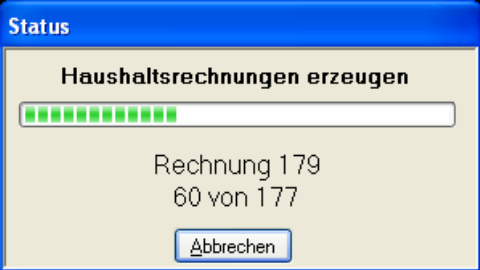

Das darauf folgende Fenster zeigt eine strukturierte Übersicht der Rechnungen an. Sie können die Details einzelner Haushalte und Personen überprüfen:

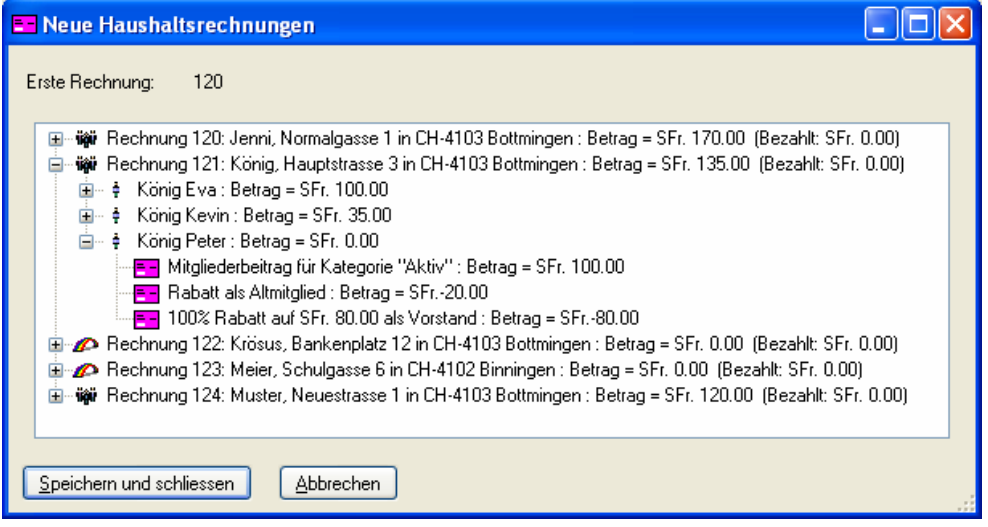

Mit dem Kontextmenü (rechte Maustaste) haben Sie jetzt die Möglichkeit, Rechnungen zu ändern. Diese Möglichkeit haben Sie später auch.

Die Rechnungen werden abgespeichert, sobald Sie "Speichern und schliessen" drücken.

### **4.3 Jahresrechnungen modifizieren**

Es gibt nichts Lästigeres als Ausnahmen. Doch leider gibt es sie und sie zwingen uns dazu, einige Rechnungen zu ändern. Wählen Sie den Menüpunkt "Buchhaltung – Rechnungen verwalten…":

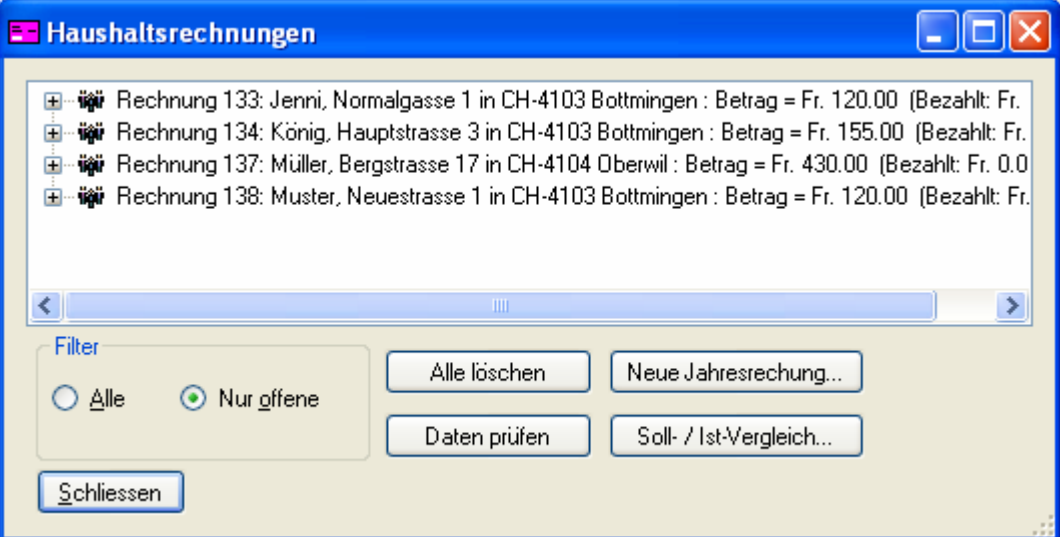

Folgendes ist möglich:

- Löschen einer ganzen Haushaltrechnung
- Rechnung als Bezahlt markieren
- Rechnungszeile ändern oder löschen
- Neue Rechnungszeile anfügen
- Soll-/Ist-Vergleich (siehe Abschnitt 4.8 auf Seite 35)

Gehen Sie dazu mit der Maus auf die zu ändernde Rechnung oder Rechungszeile und drücken Sie die rechte Maustaste.

### **4.4 Jahresrechnungen versenden**

Starten Sie die Rechnungsverwaltung mit dem Menüpunkt "Buchhaltung – Rechnungen verwalten…".

Wählen Sie das Kontextmenü "Drucken – All Rechnungen drucken..."

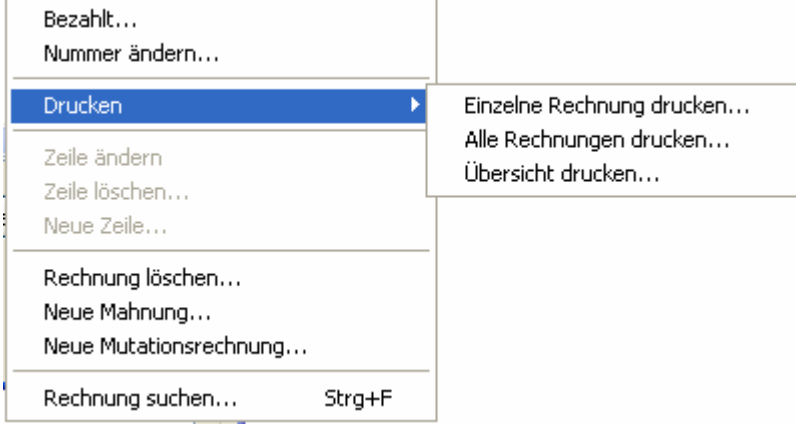

Im folgenden Dialog können sie den Brief für die Jahresrechung vorbereiten.

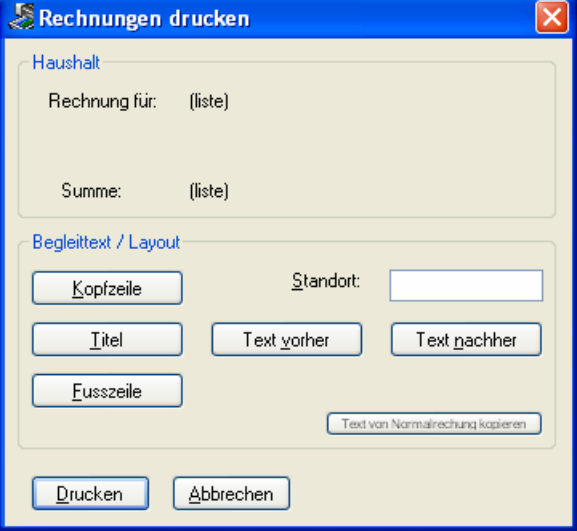

Für alle Teile des Schreibens können Inhalt und Schrift bestimmen (siehe nächste Seite).

Mit "Drucken" wird die Druckvorschau angezeigt.

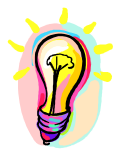

- Sie können auch einzelne Haushaltrechnungen drucken.
- Die Abstände für Kopfzeile, Text, Adresse und Titel können gemäss Abschnitt 3.3 (auf Seite 23) festgelegt werden.

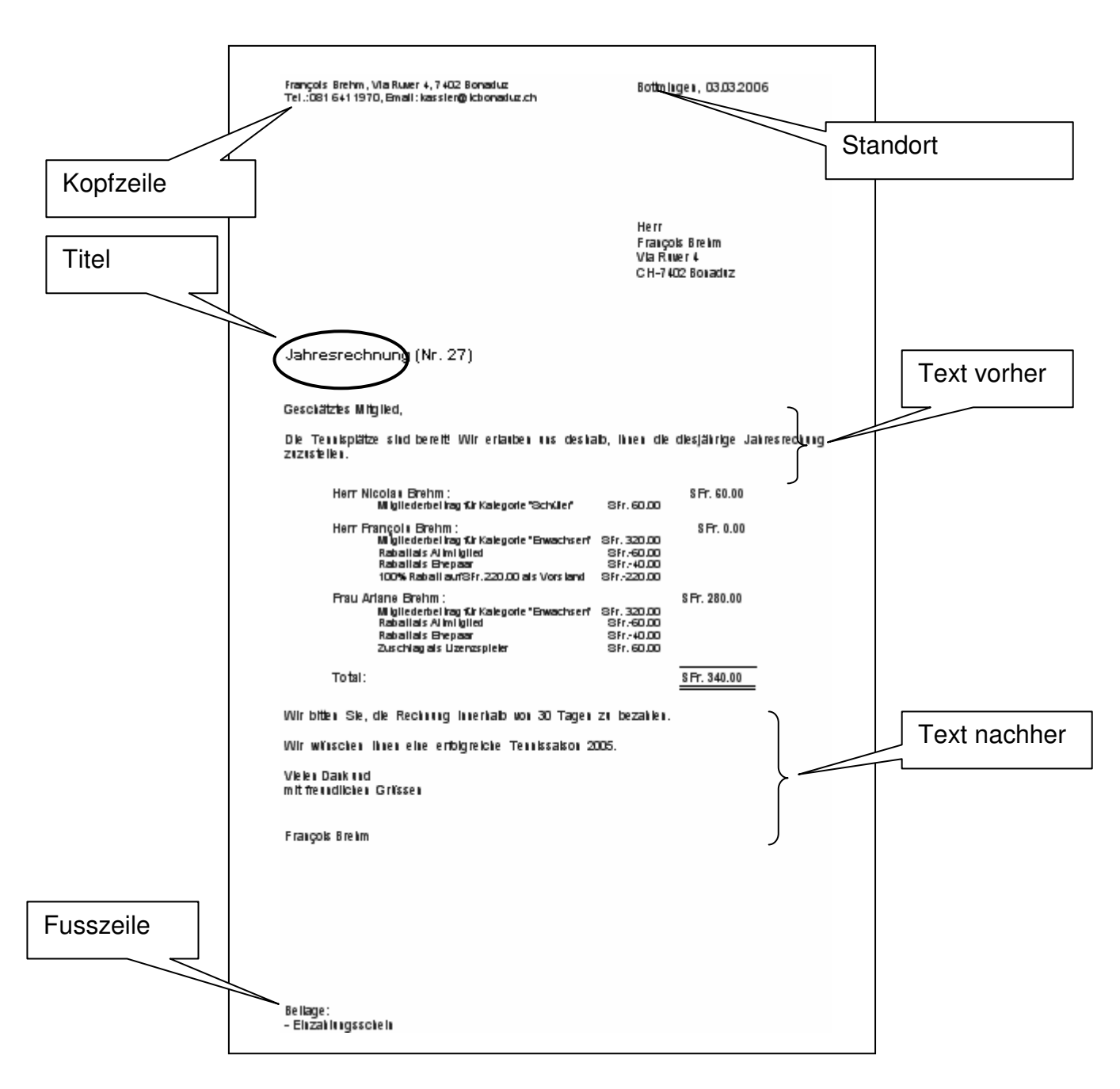

### **4.5 Mutationen**

Falls sich nach Versenden einer Rechnung Daten ändern, können Sie mit dem Kontextmenü eine neue, so genannte "Mutationsrechnung", erstellen: Die alte Rechnung wird zurückgestellt und eine neue Rechnung auf Grund der bestehenden Daten wird gegründet. Diese wiederum kann korrigiert und versandt werden.

### **4.6 Mahnungen**

Leider müssen vergessliche Mitglieder manchmal daran erinnert werden, dass ihre Mitgliederbeiträge noch ausstehend sind. Dazu gründet man am besten eine Mahnung: Rechte Maustaste auf zu mahnendes Mitglied und "Neue Mahnung..." selektieren:

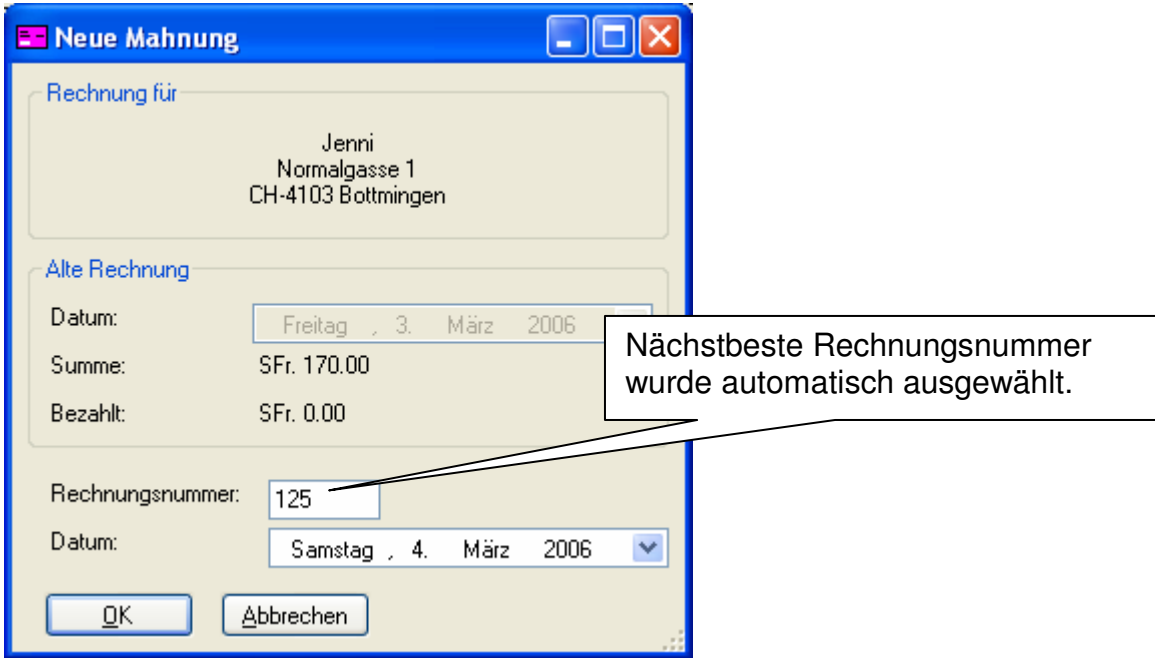

#### Drücken Sie OK.

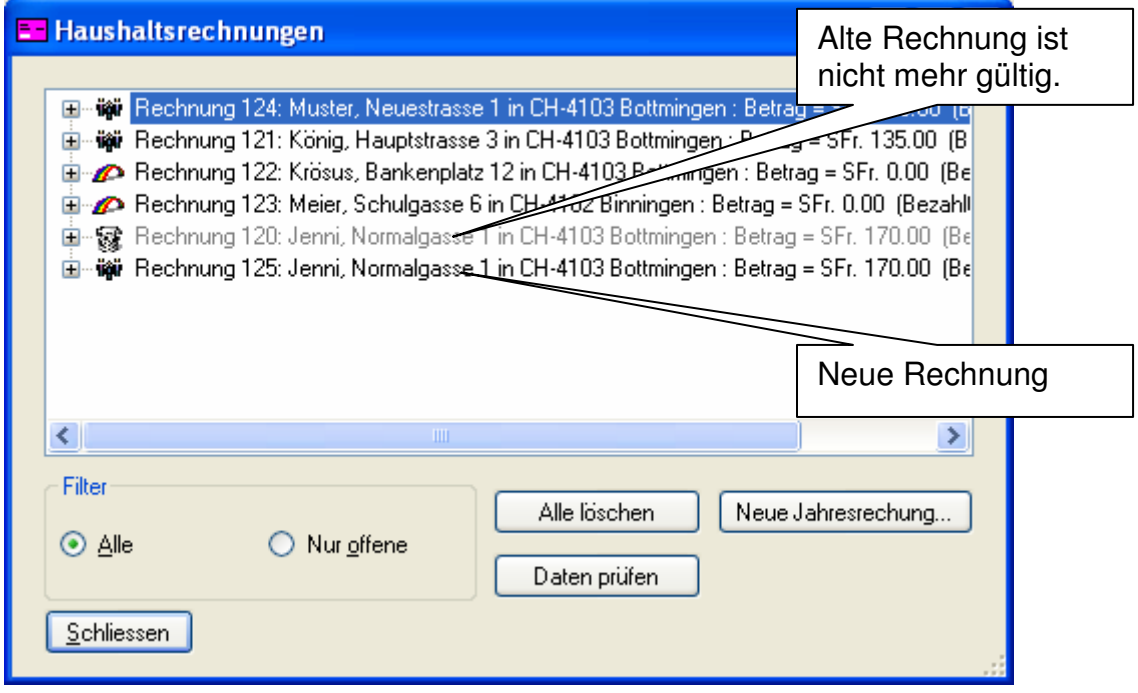

Sie können die neue Rechnung modifizieren und/oder ausdrucken.

### **4.7 Einzahlungen**

### **4.7.1 Zahlung eintragen**

Selektieren Sie die Rechnung, für die ein Betrag einbezahlt wurde und drücken Sie die rechte Maustaste und wählen sie aus dem Kontextmenü die Funktion "Bezahlt...". Im folgenden Dialog können Sie den bezahlten Betrag eintragen.

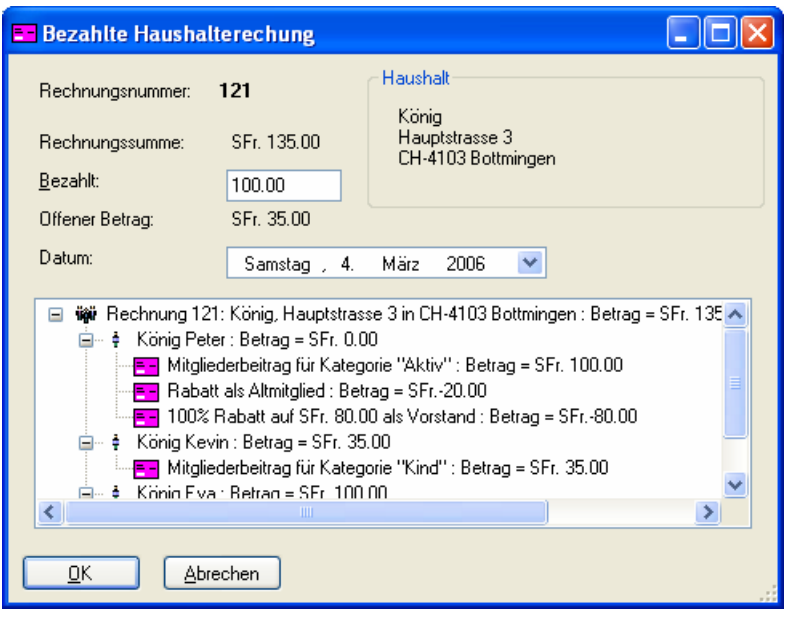

### **4.7.2 Übersicht ausdrucken**

Sie können jederzeit eine Übersicht der offenen Rechnungen ausdrucken. Wählen Sie dazu das Menü "Buchhaltung – Rechnungsübersicht drucken...".

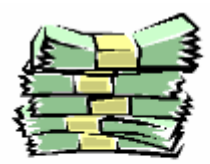

## Haushaltrechnugen (Übersicht)

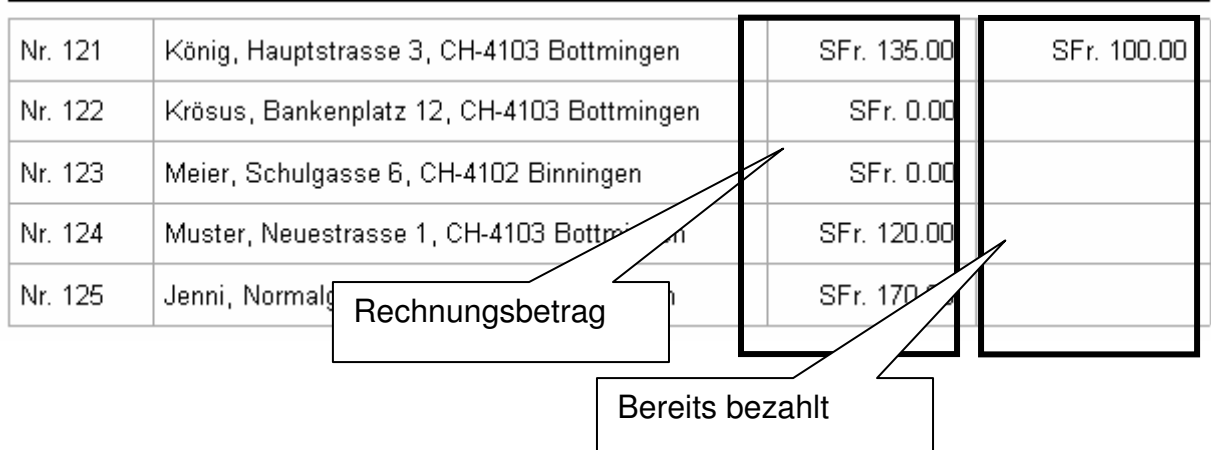

### **4.8 Soll- / Ist-Vergleich**

Sie haben Ihre Rechnungen vor ein paar Wochen versandt. In der Zwischenzeit gab es aber verschiedene Änderungen (z.B. neue Mitglieder oder Mitglieder, die in der Zwischenzeit eine Lizenz erworben haben). Wie können sie nun feststellen, welche Rechnungen neu versandt werden müssen?

Ein möglicher Weg ist das Lesen der vorgenommenen Mutationen (Siehe Abschnitt 3.5 auf Seite 25). Es ist aber einfacher den Soll-/Ist-Vergleich direkt ausführen zu

lassen. Wählen Sie den Menüpunkt "Buchhaltung – Rechnungen verwalten..."und drücken Sie den Knopf "Soll- / Ist-Vergleich":

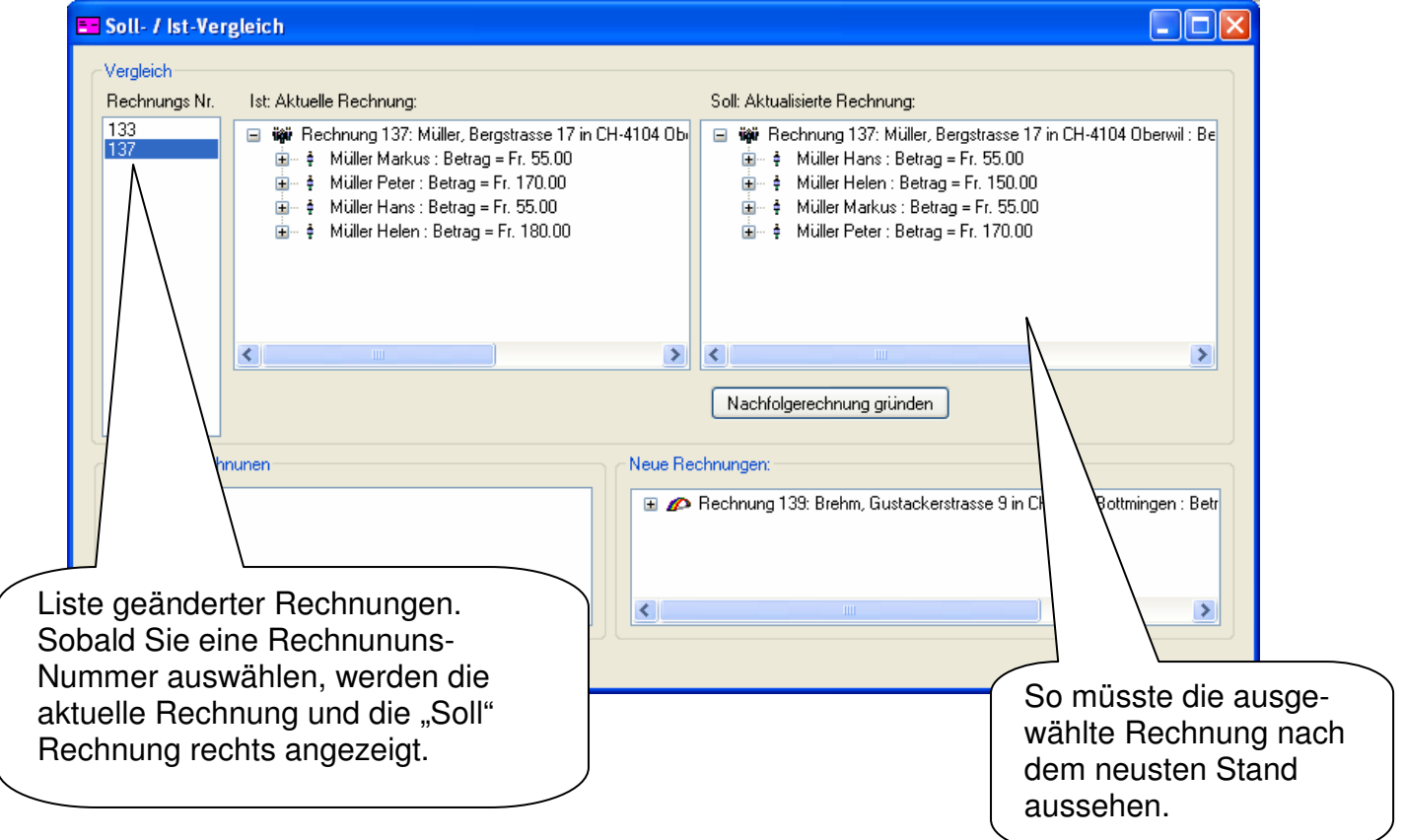

Mit "Nachfolgerechnung gründen" wird automatisch eine neue Mutationsrechnung erzeugt.

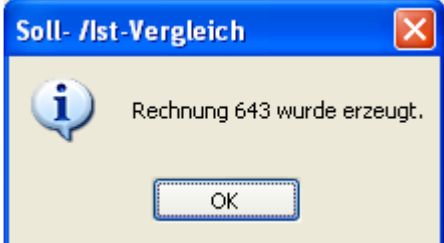

### **4.9 Rechnungen suchen**

Innerhalb der Rechnungsverwaltung gibt es vier Möglichkeiten, eine Rechnung zu suchen.

1. **Nach Rechnungsnummer** suchen: Die Rechnungen werden automatisch nach der Rechnungsnummer sortiert. Trotzdem kann es praktisch sein, direkt zu einer bestimmten Rechnungsnummer zu springen: Rechte Maustaste auf irgendeine Rechnung und das Kontextmenü wird angezeigt. Selektieren sie "Rechnung suchen...":

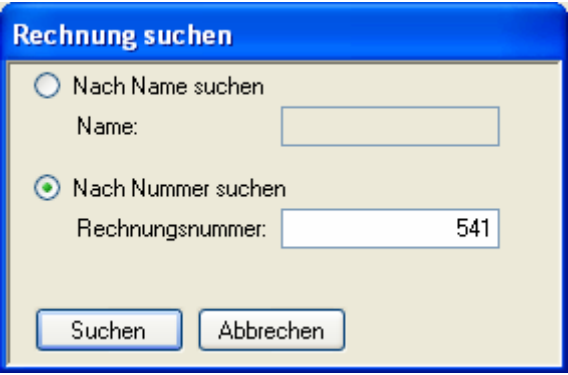

2. **Nach Name suchen**: Gehen sie gleich vor, wie oben, aber aktivieren Sie die Option "Nach Name suchen":

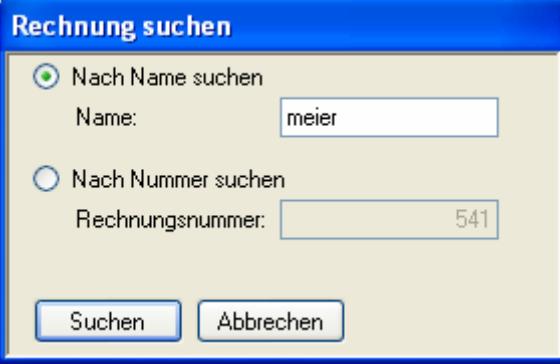

- 3. **Ursprüngliche Rechnung**: Bei Mutationen oder Mahnungen kann es interessant sein, die ursprüngliche Rechnung anzusehen. Selektieren sie die Rechnung, drücken sie die rechte Maustaste und wählen Sie "Ursprüngliche Rechnung".
- 4. **Nachfolgerechnung**: Gehen Sie wie folgt zur Mahnung oder Mutationsrechnung der ausgewählten Haushaltsrechnung: Drücken Sie die rechte Maustaste und wählen Sie "Nachfolgerechung".

### **5 Daten Import/Export**

Das MGV-Programm unterstützt Datenimport und -export in Exceldateien. Export in Accessdatenbanken ist möglich.

### **5.1 Datenimport**

Mit dem Datenimport können existierende Daten (z.B. aus einer alten Mitgliederverwaltung) in ihre Mitgliederverwaltung übernommen werden.

- 1. Rufen Sie den das Menü "Daten Import aus Excel" auf und wählend Sie die gewünschte Exceldatei aus.
- 2. Konfigurieren Sie die Tabellen- und Spaltennamen:

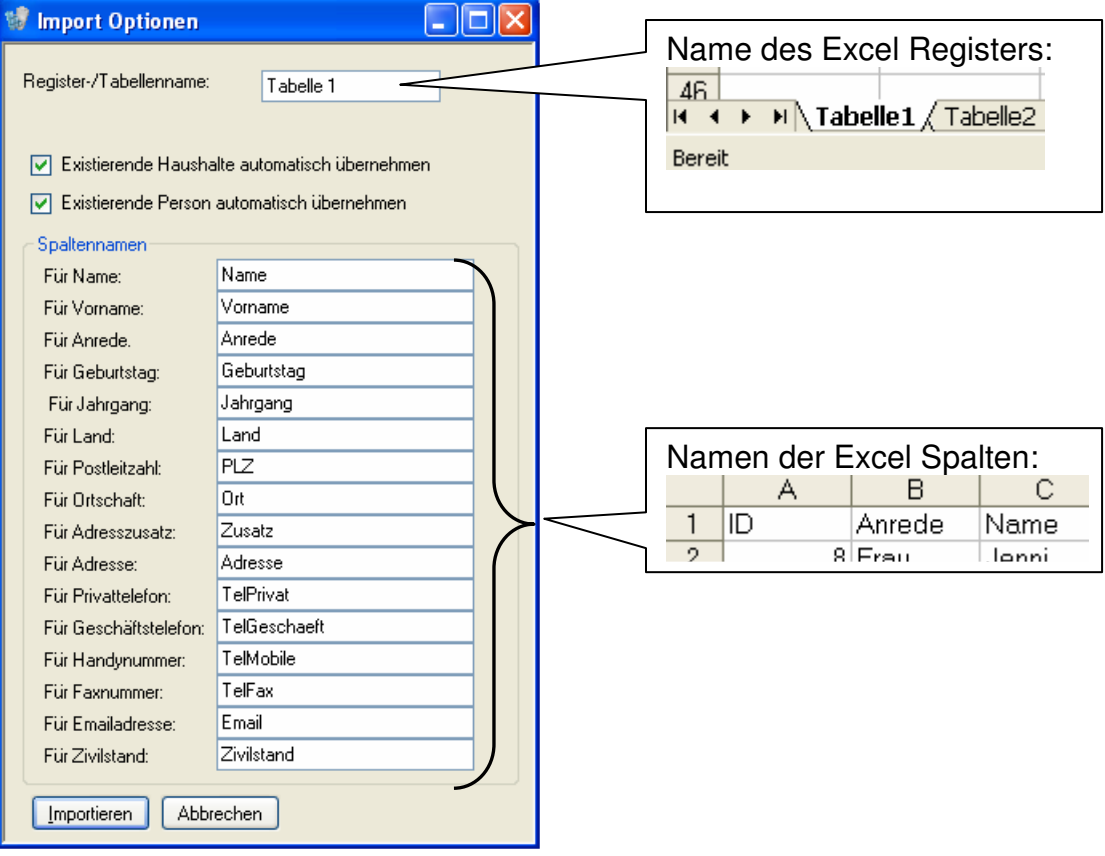

3. Drücken Sie "Importieren". In einem halbtransparenten Fenster wird der Status der Aktion angezeigt und der erfolgreiche Import aller Daten bestätigt.

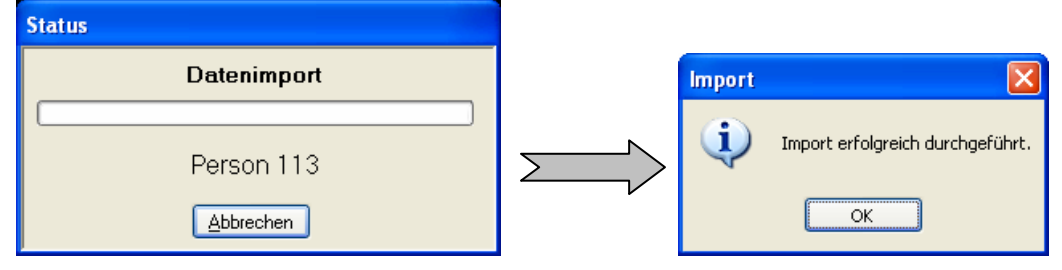

### **5.2 Datenexport**

Sie können Personendaten in eine Exceldatei oder in eine bestehende Accessdatenbank exportieren. Führen Sie dazu folgende Schritte aus:

- 1. Stellen Sie sicher, dass alle Personendaten, die Sie exportieren möchten, in der Personenliste angezeigt werden. Lesen Sie dazu auch die Abschnitte 2.6.2 und 2.6.3.
- 2. Gehen sie mit der Maus in die Personenliste und drücken Sie die rechte Maustaste. Folgendes Kontextmenü wird angezeigt:

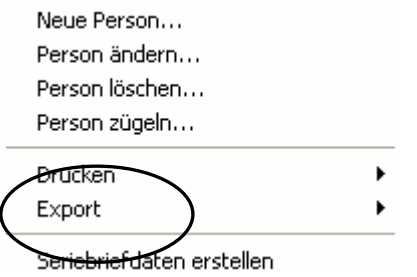

- 3. Wählen Sie "Export Export in Excel..." oder "Export Export in Access..." aus.
- 4. Bestimmen Sie die Datei, in die exportiert werden soll. Falls Sie in eine Accessdatenbank exportieren, muss die Accessdatei bereits vorhanden sein. Für "Export in Excel" kann ein neuer Dateiname angegeben werden.
- 5. Der erfolgreiche Export wird angezeigt.

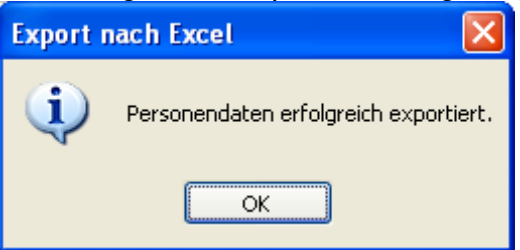

### **6 Spezielle Funktionen**

### **6.1 Datenbank komprimieren**

Es ist eine Eigenschaft von Datenbanken, dass Sie immer mehr Platz beanspruchen, obwohl die Datenmenge nur unwesentlich grösser wird. Aus diesem Grund ist es sinnvoll, die Daten regelmässig zu komprimieren.

Sie können dies mit dem Menüpunkt "Daten – Datenbank komprimieren" durchführen.

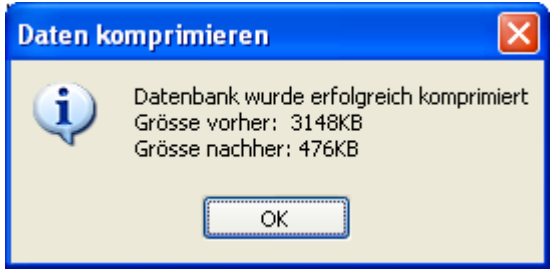

### **6.2 Daten Zusammenfassung anzeigen**

Mit dem Menüpunkt "Daten – Statistik" kann eine Zusammenfassung der aufgenommenen Daten angezeigt werden:

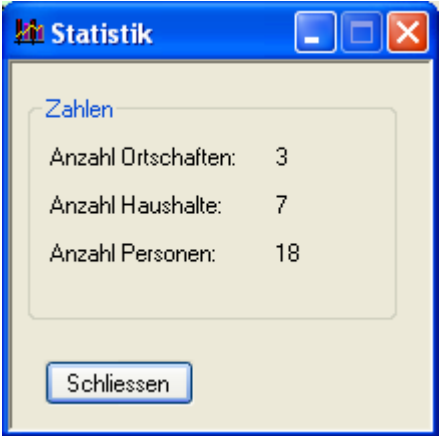

### **6.3 Meldungen aus dem Internet**

Benutzer der Mitgliederverwaltung werden automatisch über Neuerungen informiert. Nach dem Start fragt das System den mgv.brehmli.ch Server im Internet im Hintergrund jedes Mal nach neuen Meldungen ab.

Falls eine Nachricht eingetroffen ist, wird dies in der Taskleiste (normalerweise unten auf Ihrem Bildschirm) angezeigt. Klicken Sie auf die Meldung oder das MGV-Icon und die empfangene Meldung wird angezeigt:

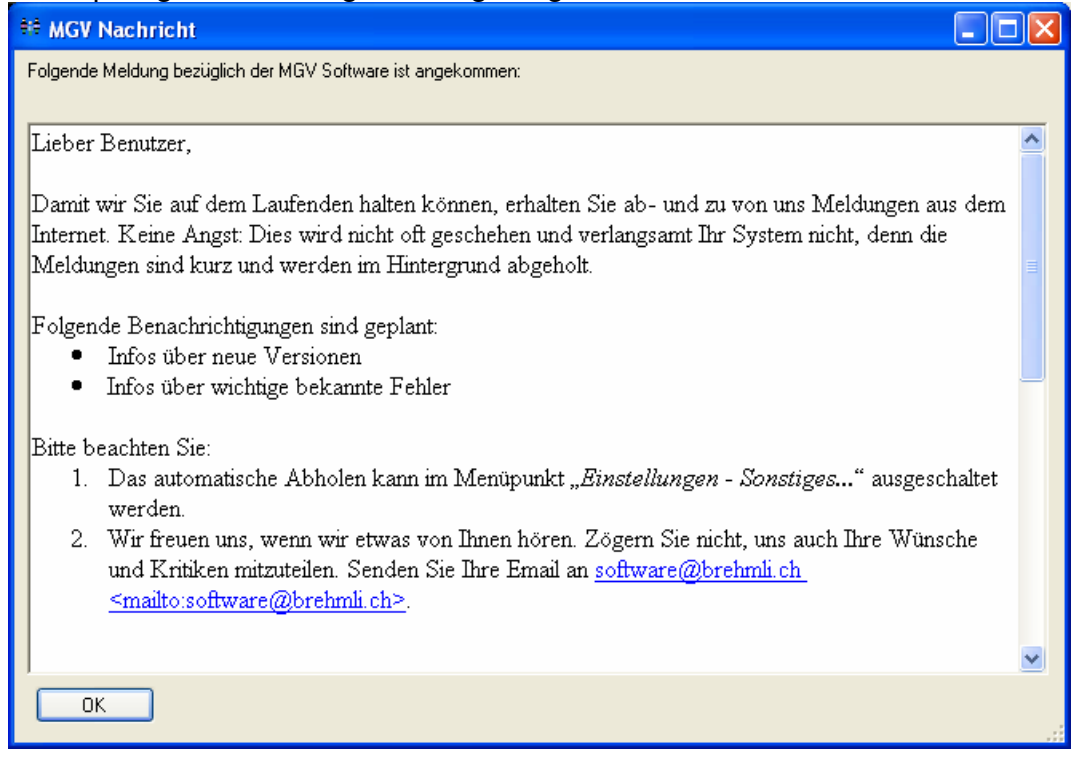

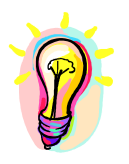

• Falls Sie nicht über eine permanente Internetverbindung verfügen, macht es Sinn die automatisch Abfrage auszuschalten. Sie können dies mit dem Menüpunkt "Einstellungen – Sonstiges..." tun.

### **7 Mitgliederverwaltung anderen zur Verfügung stellen**

### **7.1 Prinzip**

Um eine konsistente Ordnung zu halten, empfiehlt es sich, dass nur eine Person, z.B. der Aktuar, die Mitgliederverwaltung nach führt. Diese Person kann die Daten per Email an andere Vorstandsmitglieder verteilen.

Dazu ist nur eine Lizenz notwendig. Die Datenkopien können mit dem kostenfreien MGV-Reader angesehen bzw. geändert werden.

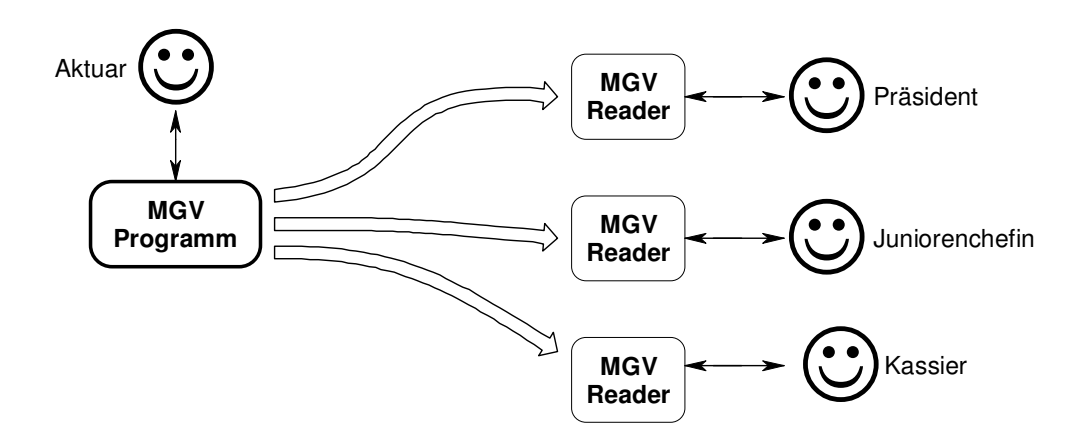

### **7.2 Mitgliederliste verteilen**

Folgender Menüpunkt stellt die Mitgliederliste zum Verteilen bereit: "Daten - Datenabgleich – Export für Datenabgleich". Eine Meldung zeigt den Dateinamen an, der zu verteilenden Datei (mit MGL Erweiterung, z.B. Mitglieder.MGL).

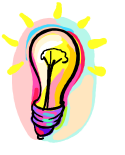

• Es ist von Vorteil, die Datenbank vor dem Export zu komprimieren (Menüpunkt "Daten – Datenbank komprimieren" (Siehe Abschnitt 6.1 auf Seite 40)

### **7.3 MGV Reader**

Der MGV-Reader ist ein Programm, welches die gleichen Funktionen beinhaltet, wie das MGV-Programm. Daten können allerdings nur sehr eingeschränkt geändert werden: es können weder Daten (Personen oder Haushalte) angefügt noch gelöscht werden. Zudem können Adressen und Funktionen nicht geändert werden.

Es können lediglich persönliche Notizen angefügt werden. **Diese bleiben aber auch nach einem Datenabgleich mit der Originaldatenbank erhalten**.

### **7.3.1 Installation des MGV-Readers**

• Auch der MGV-Reader benötigt .NET 2.0. Bitte lesen Sie Abschnitt 1.5.1 auf Seite 5.

• Starten sie die Datei MGVReaderSetup.msi.

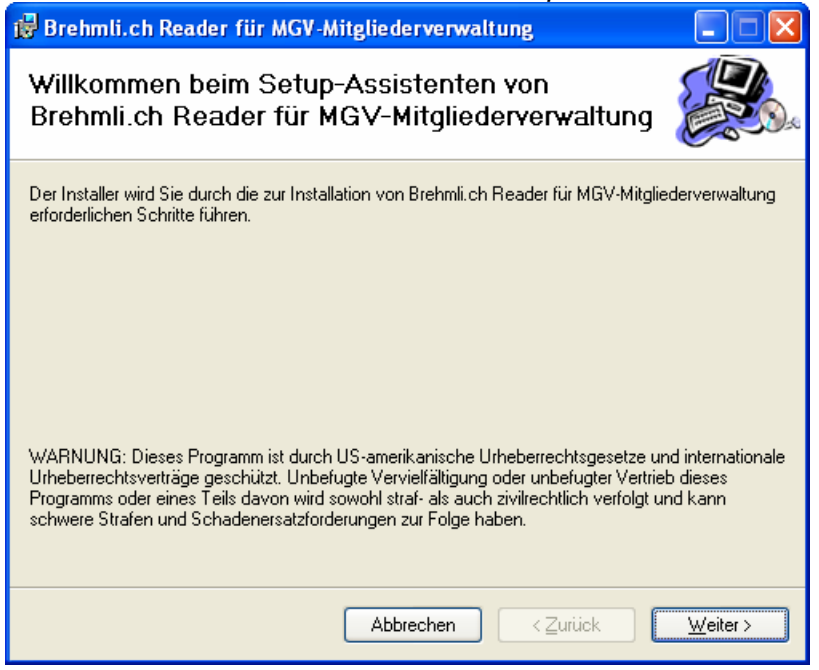

• Drücken Sie "Weiter" und übernehmen Sie in den folgenden Dialogen die Voreinstellungen.

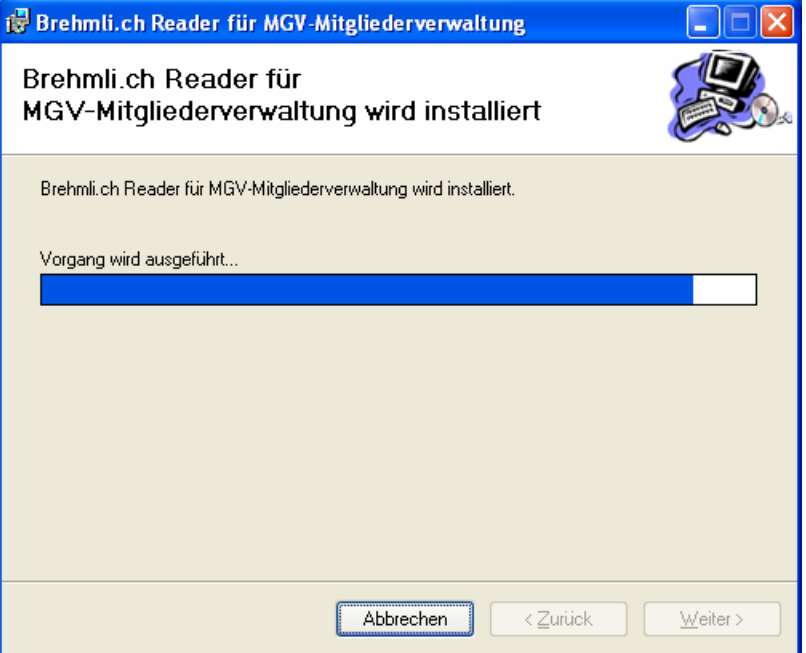

• Die erfolgreiche Installation wird Ihnen mit dem folgenden Dialog bestätigt:

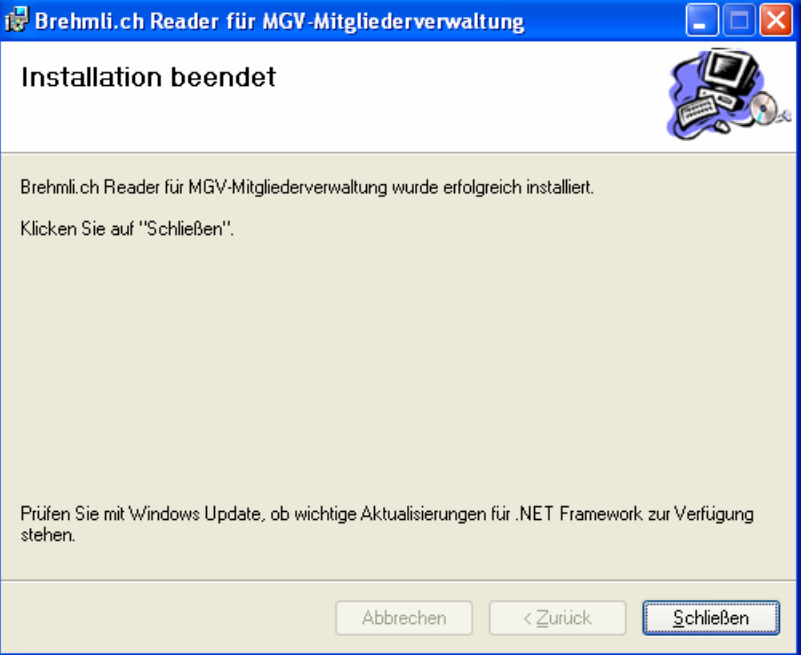

Auf ihrem Bildschirm (Desktop) finden Sie eine Verknüpfung zum MGV-Reader:

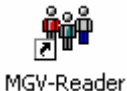

### **7.3.2 Datenabgleich**

### Starten sie das Programm.

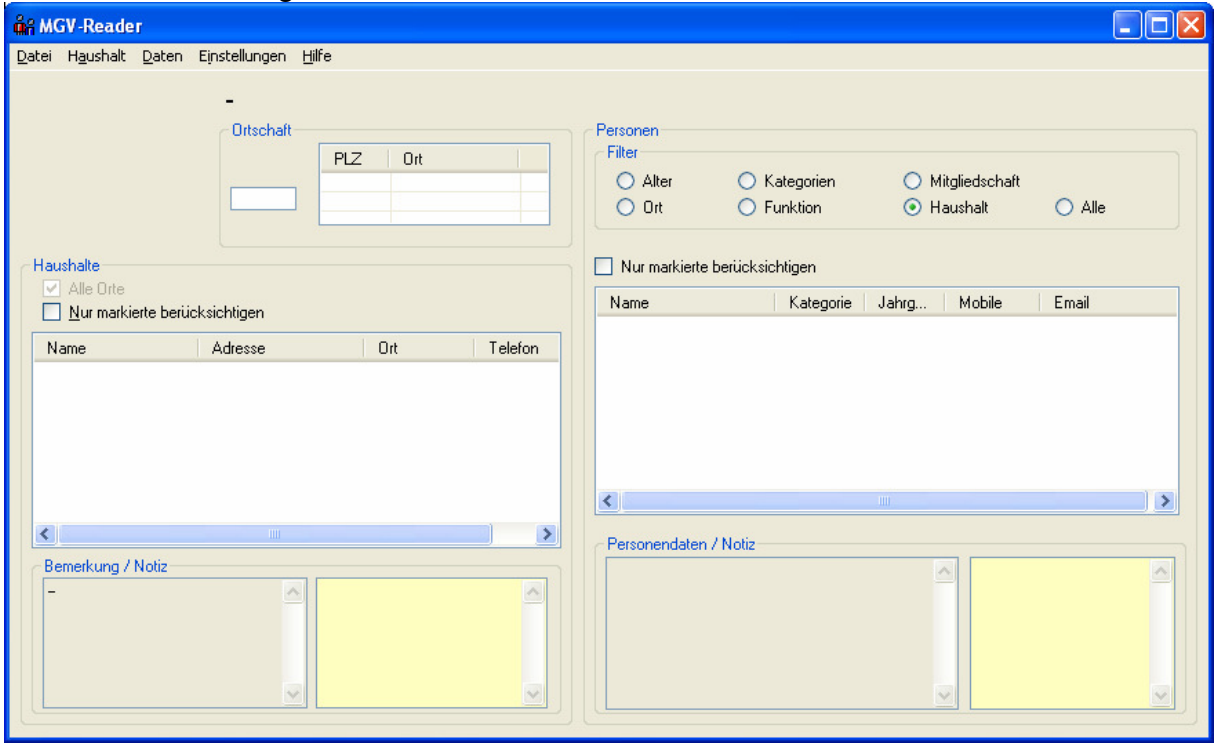

Starten Sie den Menüpunkt "Daten – Datenabgleich – Import Datenabgleich..." und wählen Sie die gesandte MGL-Datei aus.

Der Datenabgleich kann einige Zeit dauern:

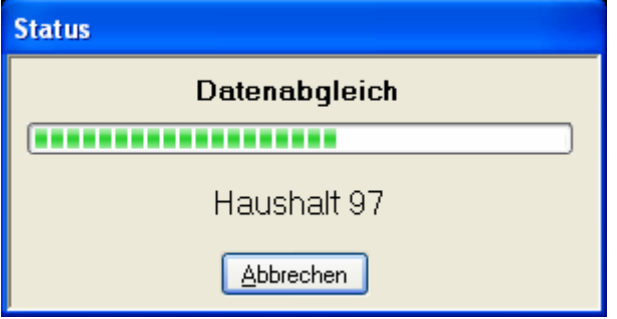

Der MGV-Reader kann jetzt verwendet werden.

### **7.3.3 Persönliche Notizen**

Mit dem MGV-Reader können persönliche Notizen angefügt werden, die bei einem Datenabgleich erhalten werden. Diese Felder sind gelblich gefärbst.

Bei Haushalten:

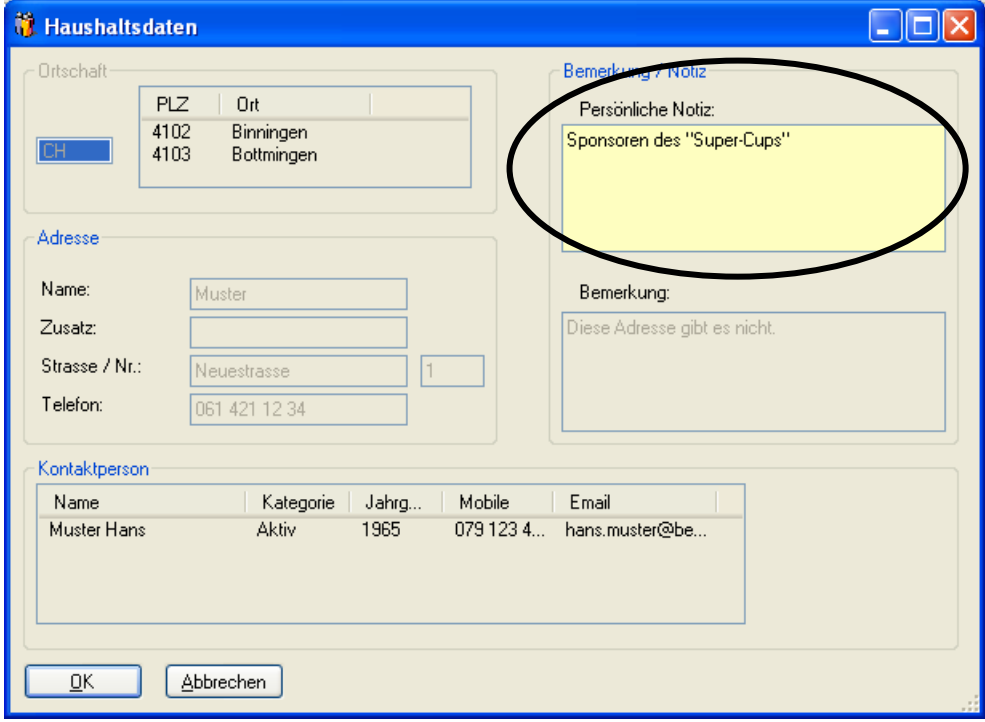

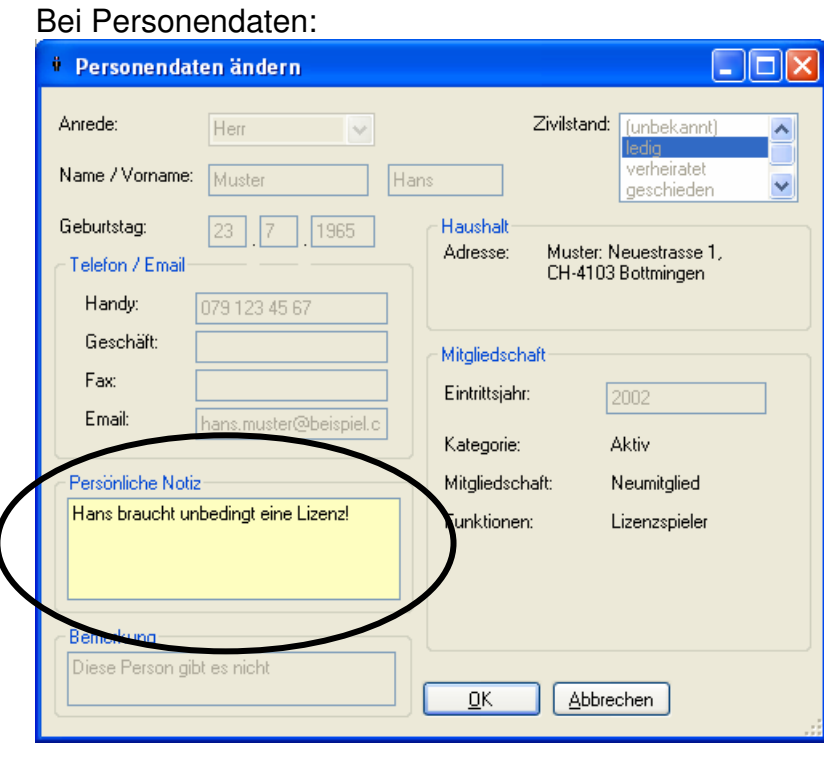